# Working with vRealize Log Insight Agents

08-SEP-2017 vRealize Log Insight 4.3

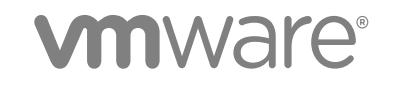

You can find the most up-to-date technical documentation on the VMware website at:

<https://docs.vmware.com/>

If you have comments about this documentation, submit your feedback to

[docfeedback@vmware.com](mailto:docfeedback@vmware.com)

**VMware, Inc.** 3401 Hillview Ave. Palo Alto, CA 94304 www.vmware.com

Copyright <sup>©</sup> 2014–2017 VMware, Inc. All rights reserved. [Copyright and trademark information](http://pubs.vmware.com/copyright-trademark.html).

VMware, Inc. 2

-

# **Contents**

# [About Working with vRealize Log Insight Agents 5](#page-4-0) **1** [Overview of vRealize Log Insight Agents 6](#page-5-0) Ov[erview of the vRealize Log Insight Windows Agent 6](#page-5-0) Ov[erview of the vRealize Log Insight Linux Agent 7](#page-6-0)

## **2** [Installing or Upgrading vRealize Log Insight Agents 8](#page-7-0) Do[wnload Agent Installation Files 8](#page-7-0) Inst[alling Windows Agents 9](#page-8-0) Ins[tall the vRealize Log Insight Windows Agent with the Installation Wizard 9](#page-8-0) Ins[tall or Update the vRealize Log Insight Windows Agent from the Command Line 10](#page-9-0) De[ploy the Log Insight Windows Agent to Multiple Machines 11](#page-10-0) Inst[all or Update the vRealize Log Insight Linux Agent RPM package 14](#page-13-0) Inst[all or Update the vRealize Log Insight Linux Agent DEB package 15](#page-14-0) Inst[all the Log Insight Linux Agent Binary Package 16](#page-15-0) Aut[omatic Update for vRealize Log Insight Agents 18](#page-17-0) En[able Agent Auto-Update from the Server 18](#page-17-0) Dis[able or Enable Auto-Update for Individual Agents 18](#page-17-0)

### **3** [Configuring a vRealize Log Insight Agent 20](#page-19-0)

Co[nfigure the Log Insight Windows Agent After Installation 20](#page-19-0) Def[ault Configuration of the Log Insight Windows Agent 21](#page-20-0) Set [Target vRealize Log Insight Server 22](#page-21-0) Col[lect Events from Windows Events Channels 24](#page-23-0) Col[lect Events from a Log File 28](#page-27-0) For[ward Events to the Log Insight Windows Agent 32](#page-31-0) Co[nfigure the Log Insight Linux Agent 33](#page-32-0) Def[ault Configuration of the vRealize Log Insight Linux Agent 33](#page-32-0) Set [Target vRealize Log Insight Server 34](#page-33-0) Col[lect Events from a Log File 36](#page-35-0) Ce[ntralized Configuration of vRealize Log Insight Agents 40](#page-39-0) An [Example of Configuration Merging 40](#page-39-0) Usi[ng Common Values for Agent Configuration 42](#page-41-0) Par[sing Logs 44](#page-43-0) Co[nfigure Log Parsers 44](#page-43-0)

### **4** [Uninstalling vRealize Log Insight Agents 67](#page-66-0) Uni[nstall the Log Insight Windows Agent 67](#page-66-0)

Uni[nstall the Log Insight Linux Agent RPM package 67](#page-66-0) Uni[nstall the Log Insight Linux Agent DEB package 68](#page-67-0) Uni[nstall the Log Insight Linux Agent bin package 68](#page-67-0)

### **5** [Troubleshooting vRealize Log Insight Agents 70](#page-69-0)

Cre[ate a Support Bundle for the Log Insight Windows Agent 70](#page-69-0) Cre[ate a Support Bundle for the Log Insight Linux Agent 71](#page-70-0) Def[ine Log Details Level in the Log Insight Agents 71](#page-70-0) Ad[ministration UI Does Not Show Log Insight Agents 72](#page-71-0) vR[ealize Log Insight Agents Do Not Send Events 73](#page-72-0) Ad[d an Outbound Exception Rule for the Log Insight Windows Agent 74](#page-73-0) All[ow Outbound Connections from the Log Insight Windows Agent in a Windows Firewall 75](#page-74-0) Ma[ss Deployment of the Log Insight Windows Agent is Not Successful 75](#page-74-0) Inst[allation of RPM Package Update Fails 76](#page-75-0) Lo[g Insight Agents Reject Self-Signed Certificate 77](#page-76-0) vR[ealize Log Insight Server Rejects the Connection for Non-encrypted Traffic 77](#page-76-0)

# <span id="page-4-0"></span>About Working with vRealize Log Insight Agents

*Working with vRealize Log Insight Agents* describes how to install and configure vRealize™ Log Insight™ Windows and Linux agents. It also includes troubleshooting tips.

This information is intended for anyone who wants to install, configure, or troubleshoot Log Insight Agents. The information is written for experienced Windows or Linux system administrators who are familiar with virtual machine technology and datacenter operations.

For information about how to create configuration classes for agents with the vRealize Log Insight server, refer to *Administering vRealize Log Insight*.

# <span id="page-5-0"></span>Overview of vRealize Log Insight Agents

vRealize Log Insight agents collect events from log files on Linux and Windows machines and forward them to a vRealize Log Insight server or a third-party log management system.

You install agents on the event-generating device. Separate agents for Windows and Linux operating systems are provided.

Agents write their own operation logs. For Linux, the location is /var/log/loginsightagent/liagent\_\*.log and for Windows the location is the C:\ProgramData\VMware\Log Insight Agent\logs directory. Log files are rotated when an agent is restarted or when the file reaches a size of 10 MB. A combined limit of 50 MB are kept in rotation.

This chapter includes the following topics:

- Overview of the vRealize Log Insight Windows Agent
- [Overview of the vRealize Log Insight Linux Agent](#page-6-0)

# Overview of the vRealize Log Insight Windows Agent

The vRealize Log Insight Windows agent collects events from Windows event channels and log files, and forwards them to a vRealize Log Insight server or a third-party log management system.

A Windows event channel is a pool for collecting related events in a Windows system. Log files are flat text files on the Windows file system used by applications to store log data. The vRealize Log Insight Windows agent monitors directories and collects events from flat text log files.

The vRealize Log Insight Windows agent runs as a Windows service and starts immediately after installation.

The vRealize Log Insight Windows agent runs on the following platforms:

- Windows Vista, Windows 7, Windows 8, Windows 8.1, and Windows 10
- <sup>n</sup> Windows Server 2008, Windows Server 2008 R2, Windows Server 2012, Windows Server 2012 R2, and Windows Server 2016

For information about downloading the .msi file and installation, see [Chapter 2 Installing or Upgrading](#page-7-0) [vRealize Log Insight Agents.](#page-7-0)

# <span id="page-6-0"></span>Overview of the vRealize Log Insight Linux Agent

The Log Insight Linux Agent collects events from log files on Linux machines and forwards them to the vRealize Log Insight server or a third-party log management system.

In a Linux system, applications can store log data in flat text files on the file system. The Log Insight Linux Agent can monitor directories and collect events from these files.

The Log Insight Linux Agent runs as a daemon and starts immediately after installation.

The Log Insight Linux Agent runs on the following distributions and versions.

- RHEL 5, RHEL 6, and RHEL 7
- SLES 11 SP3 and SLES 12 SP1
- Ubuntu 12.04 LTS, 14.04 LTS, and 16.04 LTS

For information about download and installation, see [Chapter 2 Installing or Upgrading vRealize Log](#page-7-0) [Insight Agents](#page-7-0).

# <span id="page-7-0"></span>Installing or Upgrading vRealize Log Insight Agents

You install vRealize Log Insight agents on Windows or Linux machines, including those with third-party log management systems. Agents collect events and forward them to the vRealize Log Insight server. During installation, you can specify parameters for the server, port, and protocol settings or choose to keep the default settings.

To install and run vRealize Log Insight agent, your hardware must support the minimum parameters required for hosts/machines to support x86 and x86 64 architecture and MMX, SSE, SSE2, and SSE3 instruction sets.

You can upgrade agents using the same methods you use for installation, or you can use auto-upgrade. Auto-upgrade propagates upgrades to agents when you deploy a new version of vRealize Log Insight. See [Automatic Update for vRealize Log Insight Agents](#page-17-0) for more information. Upgrade is not available for Linux binary packages.

This chapter includes the following topics:

- **n** Download Agent Installation Files
- [Installing Windows Agents](#page-8-0)
- **n** [Install or Update the vRealize Log Insight Linux Agent RPM package](#page-13-0)
- **n** [Install or Update the vRealize Log Insight Linux Agent DEB package](#page-14-0)
- **n** [Install the Log Insight Linux Agent Binary Package](#page-15-0)
- [Automatic Update for vRealize Log Insight Agents](#page-17-0)

# Download Agent Installation Files

### Download an agent installation file.

All packages downloaded from the vRealize Log Insight server agent page include the destination hostname appended to the package name. The server.hostname is applied during an initial installation for the MSI, RPM, and DEB agents. If a hostname already exists in the configuration file or if you are running the package by the hostname parameter, then the embedded server hostname is ignored.

### Procedure

**1** Navigate to the **Administration** page of the vRealize Log Insight web user interface.

- <span id="page-8-0"></span>**2** In the Management section, click **Agents**.
- **3** Scroll to the bottom of the screen and click **Download Log Insight Agent**. and choose the agent file to download.
- **4** Download an installation package by selecting it from the pop-up menu and clicking **Save**.

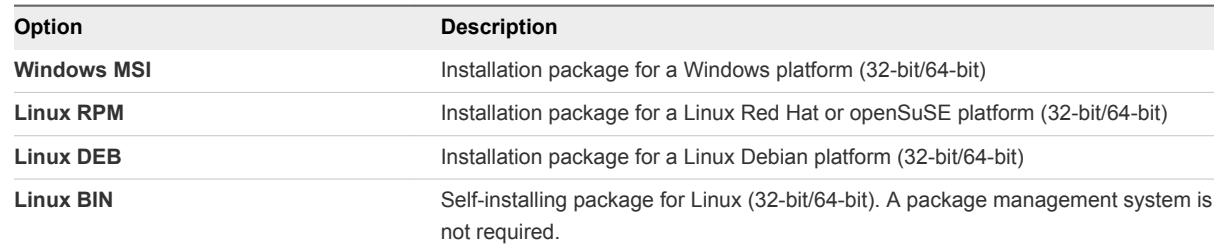

### What to do next

Use the downloaded files to deploy the vRealize Log Insight agent.

# Installing Windows Agents

You can install an agent on a single machine through and installation wizard or through the command-line or you can deploy multiple instances of an agent by using a script.

## Upgrading Windows Agents

You can upgrade a Windows agent by applying an upgrade file using any of the methods you can use to install. You can also choose to use the auto-upgrade feature to upgrade your agents in the background.

# Install the vRealize Log Insight Windows Agent with the Installation Wizard

You can install or upgrade a Windows agent on a single machine with the installation wizard.

### **Prerequisites**

- Verify that you have a copy of the vRealize Log Insight Windows agent .msi file. See [Download](#page-7-0) [Agent Installation Files.](#page-7-0)
- **•** Verify that you have permissions to perform installations and start services on the Windows machine.

### Procedure

- **1** Log in to the Windows machine on which to install the vRealize Log Insight Windows agent.
- **2** Change to the directory where you have the vRealize Log Insight Windows agent .msi file.
- **3** Double-click the vRealize Log Insight Windows agent .msi file, accept the terms of the License Agreement, and click **Next**.

<span id="page-9-0"></span>**4** Enter the IP address or host name of the vRealize Log Insight server and click **Install**.

The wizard installs or updates the vRealize Log Insight Windows agent as an automatic Windows Service under the Local System service account.

**5** Click **Finish**.

### What to do next

Configure the vRealize Log Insight Windows agent by editing liagent.ini file. See [Configure the Log](#page-19-0) [Insight Windows Agent After Installation](#page-19-0).

# Install or Update the vRealize Log Insight Windows Agent from the Command Line

You can install or update the Windows agent from the command line.

You can use the default or specify a service account, and use command-line parameters to specify server, port, and protocol information. For MSI command-line options, see the Microsoft Developer Network (MSDN) Library Web site and search for MSI command-line options.

### **Prerequisites**

- Verify that you have a copy of the vRealize Log Insight Windows agent .msi file. See [Download](#page-7-0) [Agent Installation Files.](#page-7-0)
- **•** Verify that you have permissions to perform installations and start services on the Windows machine.
- If you use the silent installation options /quiet or /qn, verify that you run the installation as an administrator. If you are not an administrator and run silent installation, the installation does not prompt for administrator privileges and fails. Use the logging option and parameters /lxv\* *file\_name* for diagnostic purposes.

### Procedure

- **1** Log in to the Windows machine on which to install or update the vRealize Log Insight Windows agent.
- **2** Open a **Command Prompt** window.
- **3** Change to the directory where you have the vRealize Log Insight Windows agent .msi file.
- **4** Run the following command to install or update with default values. Replace *Version-Build\_Number* with your version and build number.

The /quiet option runs the command silently, and the /lxv option creates a log file in the current directory.

*Drive***:\***path-to-msi\_file***>VMware-Log-Insight-Agent-***Version-Build\_Number***.msi /quiet /lxv\* li\_install.log**

<span id="page-10-0"></span>**5** (Optional) Specify a user service account for the vRealize Log Insight Windows agent service to run under.

```
Drive:\path-to-msi_file>VMware-Log-Insight-Agent-*.msi SERVICEACCOUNT=domain\user
SERVICEPASSWORD=user_password
```
**Note** The account supplied in the SERVICEACCOUNT parameter is granted with the **Log On As a Service** right and full-write access to the %ProgramData%\VMware\Log Insight Agent directory. If the supplied account does not exist it is created. The username must not exceed 20 characters. If you do not specify a SERVICEACCOUNT parameter, the vRealize Log Insight Windows agent service is installed or updated under the LocalSystem service account.

**6** (Optional) You can specify values for the following command-line options as needed.

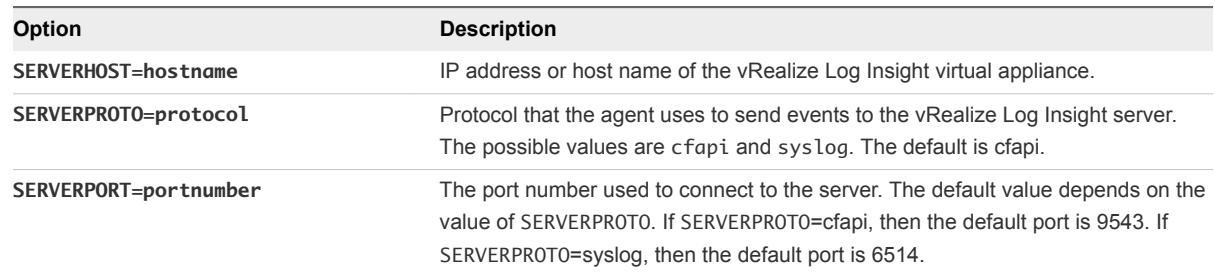

The command-line options correspond to hostname, proto, and port in the [server] section of the liagent.ini file.

The command installs or updates the vRealize Log Insight Windows agent as a Windows service. The vRealize Log Insight Windows agent service starts when you start the Windows machine.

### What to do next

Verify that the command-line parameters you set are applied correctly in the liagent.ini file. See [Configure the Log Insight Windows Agent After Installation](#page-19-0).

# Deploy the Log Insight Windows Agent to Multiple Machines

You can perform a mass deployment of the Log Insight Windows Agent on target computers in a Windows domain.

### **1** [Create a Transform File to Deploy Multiple vRealize Log Insight Windows Agents](#page-11-0)

To specify installation parameters to be used during deployment, you create an .mst transform file. You can configure the vRealize Log Insight Windows agent to send events to a vRealize Log Insight server, and to set the communication protocol, port, and user account for installing and starting the Log Insight agent service.

### **2** [Deploy Multiple Instances of the vRealize Log Insight Windows Agent](#page-11-0)

You can deploy multiple instances of the vRealize Log Insight Windows agent on target computers in a Windows domain.

## <span id="page-11-0"></span>Create a Transform File to Deploy Multiple vRealize Log Insight Windows Agents

To specify installation parameters to be used during deployment, you create an .mst transform file. You can configure the vRealize Log Insight Windows agent to send events to a vRealize Log Insight server, and to set the communication protocol, port, and user account for installing and starting the Log Insight agent service.

### Prerequisites

- Verify that you have a copy of the vRealize Log Insight Windows . msi file. See [Download Agent](#page-7-0) [Installation Files.](#page-7-0)
- <sup>n</sup> Download and install the Orca database editor. See [http://support.microsoft.com/kb/255905.](HTTP://SUPPORT.MICROSOFT.COM/KB/255905)

### Procedure

- **1** Open the vRealize Log Insight Windows agent .msi fie in the Orca editor and select **Transform > New Transform**.
- **2** Edit the Property table and add necessary parameters and values for a customized installation or upgrade.

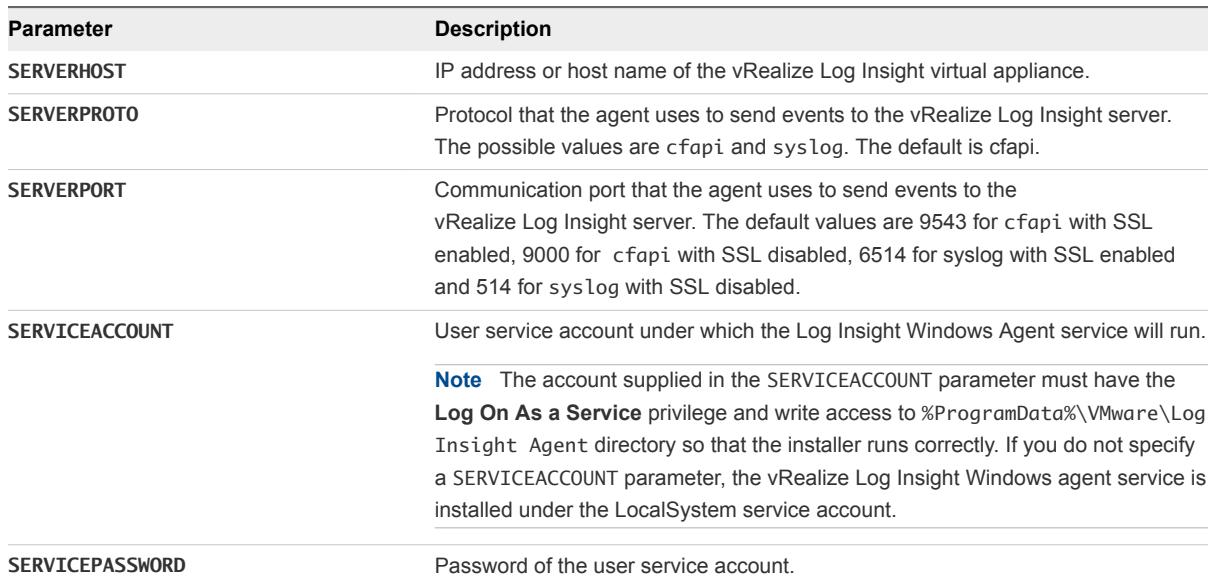

### **3** Select **Transform > Generate Transform** and save the .mst file.

### What to do next

Use the .msi and .mst files to deploy the vRealize Log Insight Windows agent.

### Deploy Multiple Instances of the vRealize Log Insight Windows Agent

You can deploy multiple instances of the vRealize Log Insight Windows agent on target computers in a Windows domain.

For more information about why you need to reboot the client machine twice, see [support.microsoft.com/kb/305293.](http://support.microsoft.com/kb/305293)

### **Prerequisites**

- **•** Verify that you have an administrator account or an account with administrative privileges on the domain controller.
- Verify that you have a copy of the vRealize Log Insight Windows agent .msi file. See [Download](#page-7-0) [Agent Installation Files.](#page-7-0)
- Familiarize yourself with the procedures described in [http://support.microsoft.com/kb/887405](HTTP://SUPPORT.MICROSOFT.COM/KB/887405) and [http://support.microsoft.com/kb/816102.](HTTP://SUPPORT.MICROSOFT.COM/KB/816102)

### Procedure

- **1** Log in to the domain controller as an administrator or a user with administrative privileges.
- **2** Create a distribution point and copy the vRealize Log Insight Windows agent .msi file to the distribution point.
- **3** Open the Group Policy Management Console and create a Group Policy Object to deploy the vRealize Log Insight Windows agent .msi file.
- **4** Edit the Group Policy Object for software deployment and assign a package.
- **5** (Optional) If you generated an .mst file before deployment, select the .mst configuration file on the **Modifications** tab of the **GPO Properties** window. and use the Advanced method to edit a Group Policy Object to deploy the .msi package.
- **6** (Optional) Upgrade the vRealize Log Insight Windows agent.
	- a Copy the upgrade .msi file to the distribution point.
	- b Click the **Upgrade** tab on the Group Policy Object **Properties** window.
	- c Add the initially installed version of the .msi file in the Packages that this package will upgrade section.
- **7** Deploy the vRealize Log Insight Windows agent to specific security groups that include the domain users.
- **8** Close all Group Policy Management Console and Group Policy Management Editor windows on the domain controller and restart the client machines.

If Fast Login Optimization is enabled, reboot the client machines twice.

**9** Verify that vRealize Log Insight Windows agent is installed on the client machines as a local service.

If you configured SERVICEACCOUNT and SERVICEPASSWORD parameters for using an .mst file to deploy multiple instances of vRealize Log Insight Windows agent, verify that vRealize Log Insight Windows agent is installed on the client machines under the user account that you specified.

### <span id="page-13-0"></span>What to do next

If the multiple instances of vRealize Log Insight Windows agent is not successful, see [Mass Deployment](#page-74-0) [of the Log Insight Windows Agent is Not Successful](#page-74-0).

# Install or Update the vRealize Log Insight Linux Agent RPM package

You can install or update the vRealize Log Insight Linux agent as a root or non-root user and you can set the target server during installation. After installation, you can verify the installed version.

### Prerequisites

- Log in as **root** or use sudo to run console commands.
- <sup>n</sup> The vRealize Log Insight Linux agent needs access to syslog and networking services to function. Install and run the vRealize Log Insight Linux agent on run levels 3 and 5. If you want the vRealize Log Insight Linux agent to work under other runlevels, configure the system appropriately.

### Procedure

**1** Open a console and run the rpm -i package\_name command to install the vRealize Log Insight Linux agent.

Replace *package\_name* with the appropriate version.

rpm -i VMware-Log-Insight-Agent-VERSION-BUILD\_NUMBER.rpm

### **Note**

sudo SERVERHOST=hostname rpm -i VMware-Log-Insight-Agent-VERSION-BUILD\_NUMBER.rpm

**2** (Optional) To set the target vRealize Log Insight server during installation run the sudo command and replace *hostname* with the IP address or hostname of the vRealize Log Insight server.

sudo SERVERHOST=hostname rpm -i VMware-Log-Insight-Agent-VERSION-BUILD\_NUMBER.rpm

- **3** (Optional) To override the default connection protocol, provide SERVERPROTO variable to installer. sudo SERVERPROTO=syslog rpm -i VMware-Log-Insight-Agent-*VERSION-BUILD\_NUMBER*.rpm
- **4** (Optional) To override the default connection port, provide SERVERPORT variable to the installer.

```
sudo SERVERPORT=7364 rpm -i
VMware-Log-Insight-Agent-VERSION-BUILD_NUMBER.rpm
```
<span id="page-14-0"></span>**5** (Optional) To install the vRealize Log Insight Linux agent as a **non root** user, run the sudo command.

sudo LIAGENTUSER=liagent rpm -i VMware-Log-Insight-Agent-VERSION-BUILD\_NUMBER.rpm

If the specified user does not exist, the vRealize Log Insight Linux agent creates the user account during the installation. The created account is not deleted after uninstallation. If you install the vRealize Log Insight Linux agent with the LIAGENTUSER=*non\_root\_user* parameter and try to upgrade with LIAGENTUSER=*non\_root\_user2*, a conflict occurs and warnings appear because *non\_root\_user2* user does not have the permissions of the user *non\_root\_user*.

**6** (Optional) To update the vRealize Log Insight Linux agent run the rpm -Uhv command.

```
 rpm -Uhv VMware-Log-Insight-Agent-VERSION-BUILD_NUMBER.rpm
```
**7** (Optional) Verify the installed version by running the rpm -qa | grep Log-Insight-Agent command.

# Install or Update the vRealize Log Insight Linux Agent DEB package

When you install or update the vRealize Log Insight Linux agent DEB package, you can set the target server during installation and keep or replace the liagent.ini configuration file. After installation, you can verify the installed version.

### Prerequisites

- Log in as **root** or use sudo to run console commands.
- <sup>n</sup> Verify that the vRealize Log Insight Linux agent has access to syslog and networking services to function. By default, the vRealize Log Insight Linux agent runs on runlevels 2, 3, 4, and 5 and stops on runlevels 0, 1, and 6.

### Procedure

**1** Open a console and run the dpkg -i *package\_name* command to install or update the vRealize Log InsightLinux agent.

Replace *package\_name* with the appropriate version.

dpkg -i vmware-log-insight-agent-*VERSION-BUILD\_NUMBER*\_all.deb

- **2** (Optional) Specify a target vRealize Log Insight server.
	- To set the target during installation run the sudo command and replace *hostname* with the IP address or hostname of the vRealize Log Insight server as shown in the following example:

sudo SERVERHOST=hostname dpkg -i vmware-log-insight-agent-*VERSION-BUILD\_NUMBER*\_all.deb

<span id="page-15-0"></span>Unless you enabled the  $-$ -force-confold flag during installation, whenever you update to a newer version, the system prompts you to keep or replace the liagent.ini configuration file. The following system message appears.

Configuration file `/var/lib/loginsight-agent/liagent.ini' ==> Modified (by you or by a script) since installation. ==> Package distributor has shipped an updated version. What would you like to do about it ? Your options are: Y or I : install the package maintainer's version N or O : keep your currently-installed version D : show the differences between the versions Z : start a shell to examine the situation The default action is to keep your current version. \*\*\* liagent.ini (Y/I/N/O/D/Z) [default=N] ?

- To preserve the existing configuration, use [default=N]. The additional parameters passed from the command line are still applied.
- **3** (Optional) To override the default connection protocol use the SERVERPROTO variable as shown in the following example:

sudo SERVERPROTO=syslog dpkg -i vmware-log-insight-agent-*VERSION-BUILD\_NUMBER*\_all.deb

**4** (Optional) To override the default connection port provide a value for the SERVERPORT variable to the installer as shown in the following example:

```
sudo SERVERPORT=1234 dpkg -i vmware-log-insight-agent-VERSION-
BUILD_NUMBER_all.deb
```
**5** (Optional) To run the vRealize Log Insight Linux agent as a **non-root** user run the sudo command.

sudo LIAGENTUSER=liagent dpkg -i vmware-log-insight-agent-*VERSION-BUILD\_NUMBER*\_all.deb

If the specified user does not exist, the vRealize Log Insight Linux agent creates the user account during the installation. The created account is not deleted after uninstallation. If you install the vRealize Log Insight Linux agent with the LIAGENTUSER=*non\_root\_user* parameter and try to upgrade with the LIAGENTUSER=*non\_root\_user2* parameter, a conflict occurs and warnings appear because the *non\_root\_user2* user does not have the permissions of the *non\_root\_user* user.

**6** (Optional) Verify the installed version by running the dpkg -1 | grep -i vmware-log-insightagent command.

# Install the Log Insight Linux Agent Binary Package

Installing the binary package includes changing the .bin file to an executable file and then installing the agent.

Upgrading the .bin package is not officially supported. If you used the .bin package to install an existing Log Insight Linux Agent, make a backup copy of the liagent. ini file located in /var/lib/loginsightagent directory to keep the local configuration. After you have a backup copy, manually uninstall the Log Insight Linux Agent. See [Uninstall the Log Insight Linux Agent bin package.](#page-67-0)

If you use the .bin package to install Linux agents, the init.d script named liagentd is installed as part of the package installation, but the package does not register the script. You can register the script manually.

You can verify that the installation is successful by running (/sbin/) service liagentd status command.

### **Prerequisites**

- Download and copy the Log Insight Linux Agent . bin package to the target Linux machine.
- Verify that the Log Insight Linux Agent has access to syslog and networking services.

### Procedure

**1** Open a console and run the chmod command to change the .bin file to an executable file. Replace *filename-version* with the appropriate version.

chmod +x filename-version.bin

**2** From a command prompt, run the ./filename-version.bin command to install the agent.

Replace *filename-version* with the appropriate version.

./*filename-version*.bin

**3** (Optional) To set the target vRealize Log Insight server during installation, run the sudo SERVERHOST=hostname ./filename-version.bin command.

Replace *hostname* with the IP address or hostname of the vRealize Log Insight server.

```
sudo SERVERHOST=hostname ./filename-version.bin
```
**4** (Optional) To override the default connection protocol use the SERVERPROTO variable as shown in the following example:

```
sudo SERVERPROTO=syslog ./filename-version.htm
```
**5** (Optional) To override the default connection port provide a value for the SERVERPORT variable to the installer as shown in the following example:

```
sudo SERVERPORT=1234 ./filename-version.htm
```
<span id="page-17-0"></span>**6** (Optional) To run the Log Insight Linux Agent as a **non-root** user run the sudo command.

```
sudo LIAGENTUSER=liagent ./filename-version.bin
```
If the specified user does not exist, the Log Insight Linux Agent creates the user account during the installation. The created account is not deleted after uninstallation. If you install the Log Insight Linux Agent with the LIAGENTUSER=*non\_root\_user* parameter and try to upgrade with the LIAGENTUSER=*non\_root\_user2* parameter, a conflict occurs and warnings appear because the *non\_root\_user2* user does not have the permissions of the *non\_root\_user* user.

# Automatic Update for vRealize Log Insight Agents

The auto-update feature for vRealize Log Insight agents allows active agents to check, download, and automatically update based on the agent install packages from the vRealize Log Insight server.

You can enable auto-update from the server for all agents, or from clients for or individual agent instances. Agents must have an active status and be version 4.3 or later.

Auto-update is not supported for Linux BIN packages.

# Enable Agent Auto-Update from the Server

You can enable auto-update for all agents from the vRealize Log Insight server.

By default, auto-update is disabled for the server.

### **Prerequisites**

Agents must have an active status and be version 4.3 or later.

### Procedure

- **1** Click the configuration drop-down menu icon **a** and select **Administration**.
- **2** Click **Agents** from the menu on the left.
- **3** Click the toggle control for **Enable Auto-update for all agents** on the Agents page.

Agents connected to this server are updated when an update is present.

# Disable or Enable Auto-Update for Individual Agents

You can enable or disable auto-update for individual agents by editing the client-side configuration file for that agent.

By default, auto-update is enabled from the client side for an agent.

### **Prerequisites**

Agents must be version 4.3 or later.

### Procedure

- **1** Open the local liagent.ini file in an editor.
- **2** Locate the [update] section.

It will look similar to the following example.

```
[update]
; Do not change this parameter
package_type=msi
; Enable automatic update of the agent. If enabled:
; the agent will silently check for updates from the server and
; if available will automatically download and apply the update.
;auto_update=yes
```
- **3** Uncomment auto\_update=yes to enable auto-update, or change the value for auto\_update to "no" to disable auto-update.
- **4** Save and close the liagent.ini file.

# <span id="page-19-0"></span>Configuring a vRealize Log Insight Agent

After you have deployed an agent, you can configure it to send events to the vRealize Log Insight server that you select, specify communication protocols, and so on.

Use these instructions as required to configure your agents to your requirements.

■ Configure the Log Insight Windows Agent After Installation

You can configure the Log Insight Windows Agent after the installation. You must edit the liagent.ini file to configure Log Insight Windows Agent to send events to a vRealize Log Insight server of your choice, set communication protocol and port, add Windows event channels, and configure flat file log collection.

■ [Configure the Log Insight Linux Agent](#page-32-0)

You can configure the Log Insight Linux Agent after you install it.. The liagent.ini file is located in /var/lib/loginsight-agent/. Edit the file to configure the Log Insight Linux Agent to send events to a vRealize Log Insight server of your choice, set communication protocol and port, and configure flat file log collection.

■ [Centralized Configuration of vRealize Log Insight Agents](#page-39-0)

You can configure multiple Windows or Linux vRealize Log Insight agents.

■ [Using Common Values for Agent Configuration](#page-41-0)

You can override the default values of the agent configuration file with common parameter values that apply for each agent configuration section for Windows or Linux agents.

**n** [Parsing Logs](#page-43-0)

Agent-side log parsers extract structured data from raw logs before delivering to the vRealize Log Insight server. Using log parsers, vRealize Log Insight can analyze logs, extract information from them, and show those results on the server. Log parsers can be configured for both Windows and Linux vRealize Log Insight Agents.

# Configure the Log Insight Windows Agent After Installation

You can configure the Log Insight Windows Agent after the installation. You must edit the liagent. ini file to configure Log Insight Windows Agent to send events to a vRealize Log Insight server of your choice, set communication protocol and port, add Windows event channels, and configure flat file log collection.

# <span id="page-20-0"></span>Default Configuration of the Log Insight Windows Agent

After installation, the liagent.ini file contains pre-configured default settings for the Log Insight Windows Agent.

### Log Insight Windows Agent liagent.ini Default Configuration

If you use non-ASCII names and values, save the configuration as UTF-8.

The final configuration is this file joined with settings from the server to form the liagent-effective.ini file.

You may find it more efficient to configure the settings from the server's agents page.

```
[server]
hostname=LOGINSIGHT
; Hostname or IP address of your Log Insight server / cluster load balancer. Default:
;hostname=LOGINSIGHT
; Protocol can be cfapi (Log Insight REST API), syslog. Default:
;proto=cfapi
; Log Insight server port to connect to. Default ports for protocols (all TCP):
; syslog: 514; syslog with ssl: 6514; cfapi: 9000; cfapi with ssl: 9543. Default:
;port=9543
; SSL usage. Default:
;ssl=yes
; Example of configuration with trusted CA:
;ssl=yes
;ssl_ca_path=/etc/pki/tls/certs/ca.pem
; Time in minutes to force reconnection to the server.
; This option mitigates imbalances caused by long-lived TCP connections. Default:
;reconnect=30
[logging]
; Logging verbosity: 0 (no debug messages), 1 (essentials), 2 (verbose with more impact on 
performance).
; This option should always be 0 under normal operating conditions. Default:
;debug_level=0
[storage]
; Max local storage usage limit (data + logs) in MBs. Valid range: 100-2000 MB.
;max_disk_buffer=200
; Uncomment the following sections to collect these channels.
; The recommended way is to enable Windows content pack from LI server.
;[winlog|Application]
;channel=Application
;[winlog|Security]
;channel=Security
```
### <span id="page-21-0"></span>;[winlog|System]

;channel=System

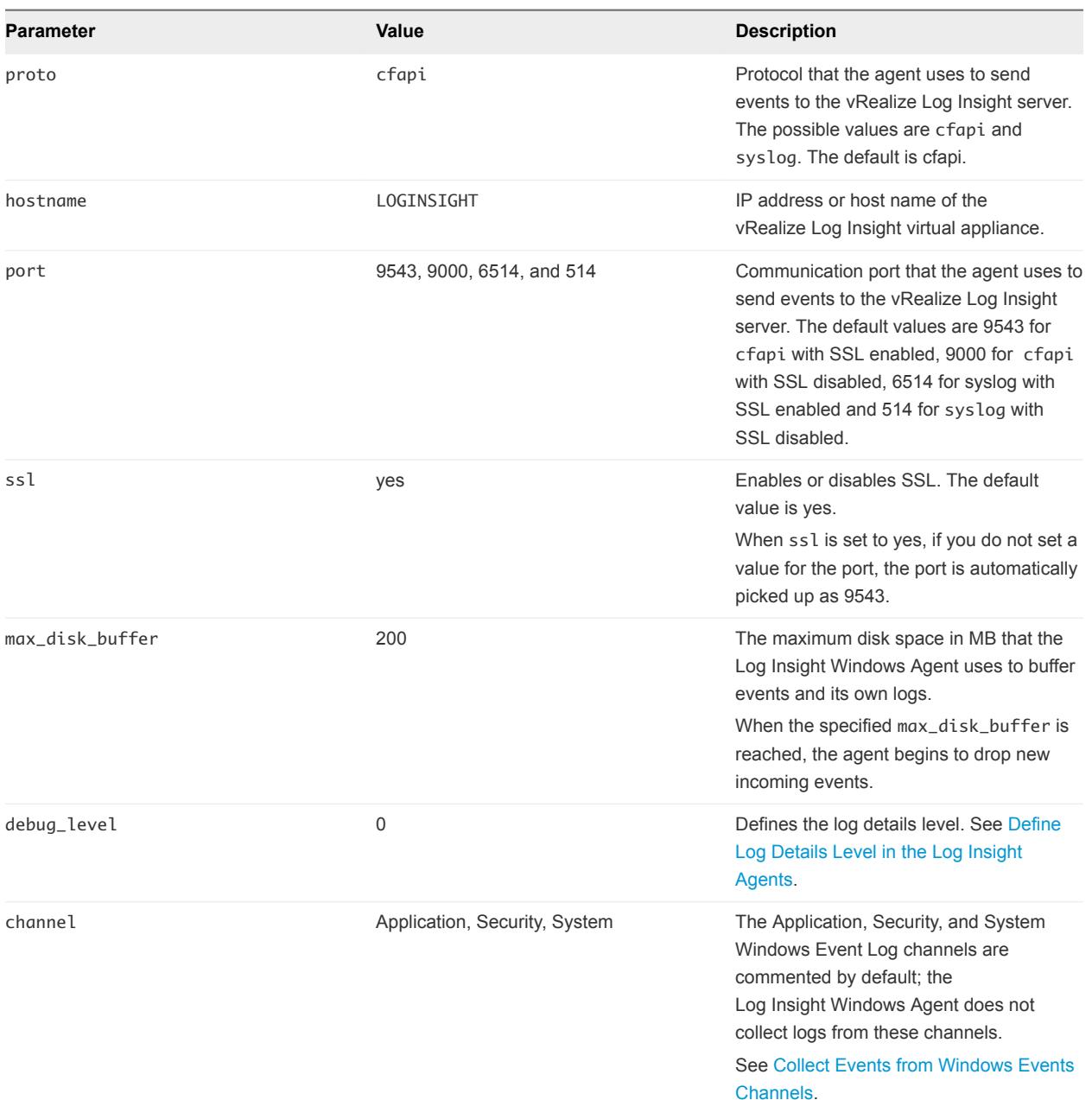

# Set Target vRealize Log Insight Server

You can set or change the target vRealize Log Insight server that the vRealize Log Insight Windows agent sends event to, if you have not set the values during the installation process.

### Prerequisites

- **Log in to the Windows machine on which you installed the vRealize Log Insight Windows agent and** start the Services manager to verify that the vRealize Log Insightagent service is installed.
- If you have a vRealize Log Insight cluster with an enabled Integrated Load Balancer, see Enable Integrated Load Balancer for custom SSL certificate specific requirements.

### Procedure

**1** Navigate to the program data folder of the vRealize Log Insight Windows agent.

%ProgramData%\VMware\Log Insight Agent

- **2** Open the liagent.ini file in any text editor.
- **3** Modify the following parameters and set the values for your environment.

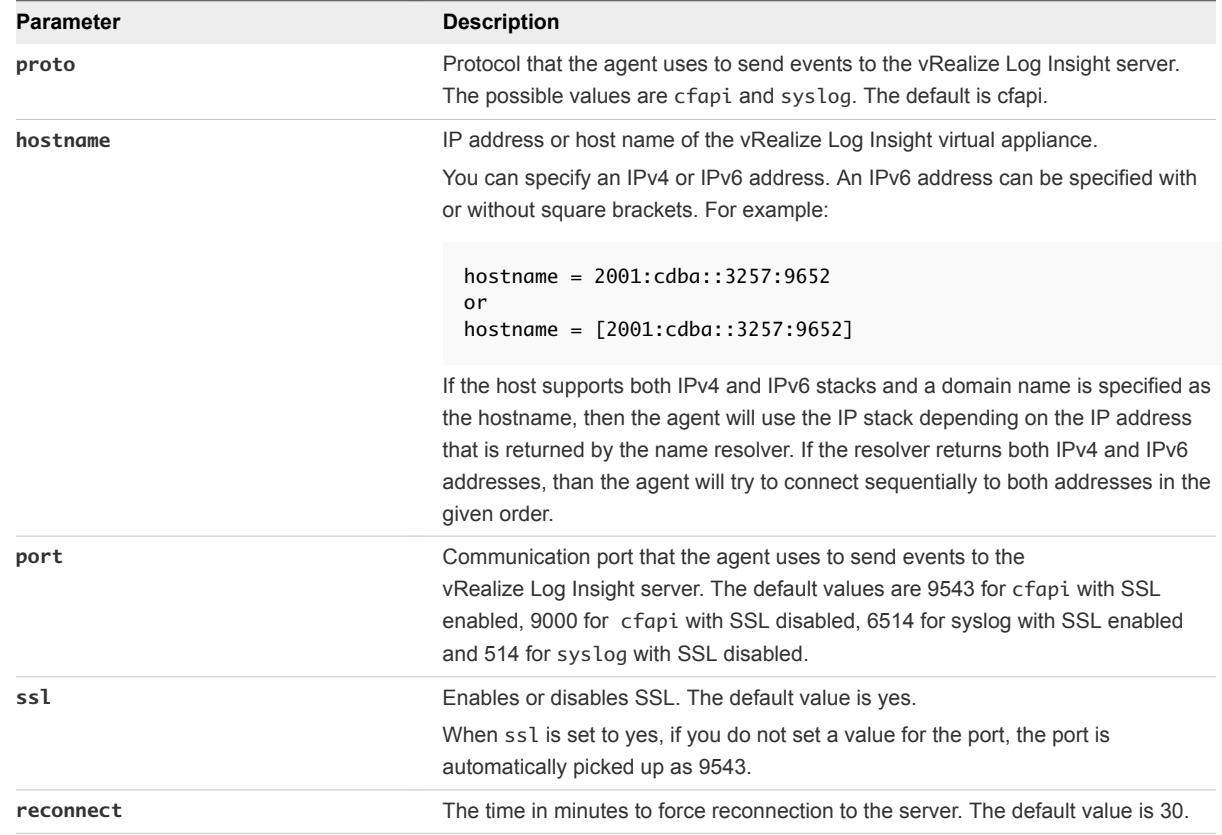

### [server]

hostname=LOGINSIGHT

; Hostname or IP address of your Log Insight server / cluster load balancer. Default: ;hostname=*LOGINSIGHT*

; Protocol can be cfapi (Log Insight REST API), syslog. Default: ;proto=*cfapi*

; Log Insight server port to connect to. Default ports for protocols (all TCP): ; syslog: 514; syslog with ssl: 6514; cfapi: 9000; cfapi with ssl: 9543. Default:

```
;port=9543
; SSL usage. Default:
;ssl=yes
```
**4** Save and close the liagent.ini file.

### Example: Configuration

The following configuration example sets a target vRealize Log Insight server that uses a trusted certificate authority.

```
[server]
proto=cfapi
hostname=LOGINSIGHT
port=9543
ssl=yes; 
ssl_ca_path=/etc/pki/tls/certs/ca.pem
```
### What to do next

You can configure additional SSL options for the vRealize Log Insight Windows agent. See Configure SSL Connection Between the Server and the Log Insight Agents.

### Collect Events from Windows Events Channels

You can add a Windows event channel to the Log Insight Windows Agent configuration. The Log Insight Windows Agent will collect the events and send them to the vRealize Log Insight server.

Field names are restricted. The following field names are reserved and cannot be used as field names.

- event\_type
- **n** hostname
- source
- text

### Prerequisites

Log in to the Windows machine on which you installed the vRealize Log Insight Windows agent and start the Services manager to verify that the vRealize Log Insight agent service is installed.

### Procedure

**1** Navigate to the program data folder of the vRealize Log Insight Windows agent.

%ProgramData%\VMware\Log Insight Agent

**2** Open the liagent.ini file in any text editor.

**3** Add the following parameters and set the values for your environment.

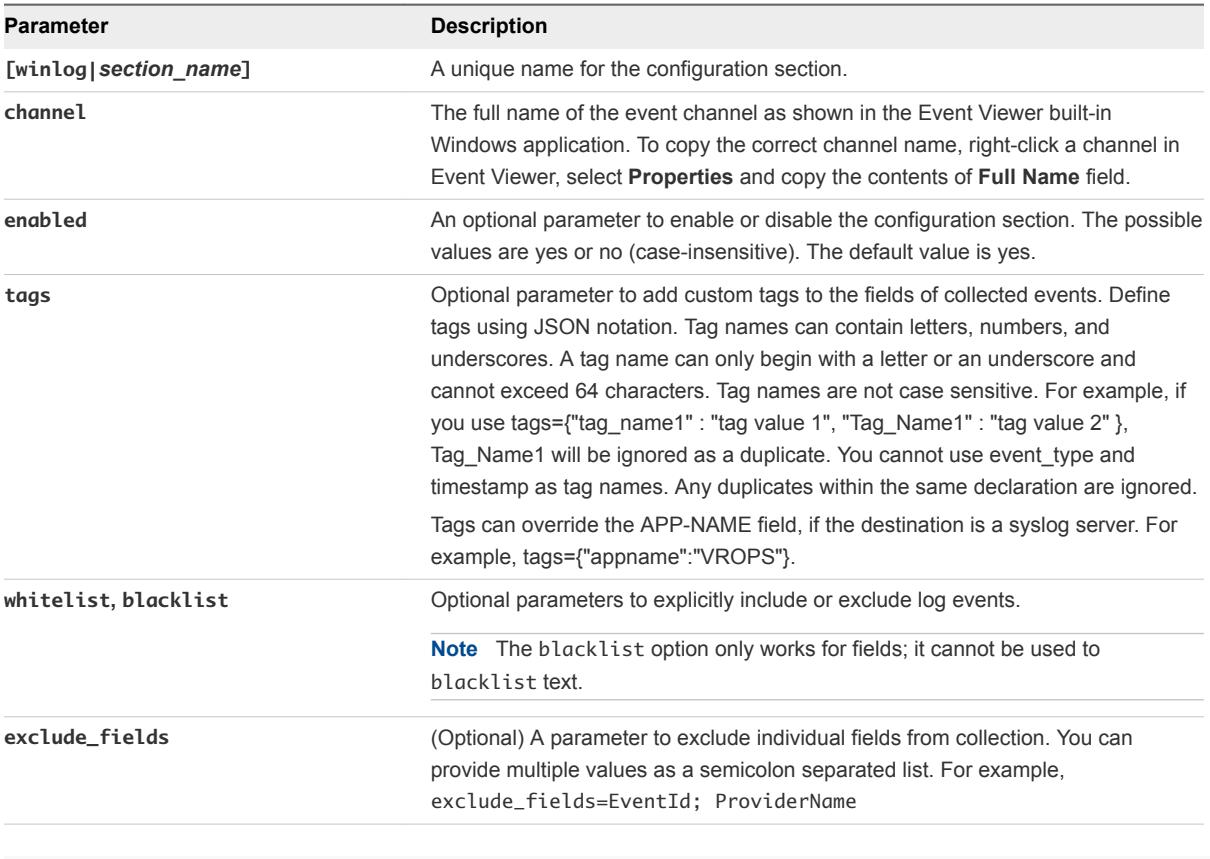

```
[winlog|section_name]
channel=event_channel_name
enabled=yes_or_no
tags={"tag_name1" : "Tag value 1", "tag_name2" : "tag value 2" }
```
**4** Save and close the liagent.ini file.

### Example: Configurations

See the following [winlog] configuration examples.

```
[winlog|Events_Firewall ]
channel=Microsoft-Windows-Windows Firewall With Advanced Security/Firewall 
enabled=no
```
[winlog|custom] channel=Custom tags={"ChannelDescription": "Events testing channel"}

### Set up Filtering for Windows Event Channels

You can set up filters for Windows Event channels to explicitly include or exclude log events.

You use the whitelist and blacklist parameters to evaluate a filter expression. The filter expression is a Boolean expression that consists of event fields and operators.

**Note** The blacklist option only works for fields; it cannot be used to blacklist text.

- $\blacksquare$  whitelist collects only log events for which the filter expression evaluates to non-zero. If you omit whitelist, the value is an implied 1.
- blacklist excludes log events for which the filter expression evaluates to non-zero. The default value is 0.

For a complete list of Windows event fields and operators see [Event Fields and Operators](#page-26-0).

### **Prerequisites**

Log in to the Windows machine on which you installed the vRealize Log Insight Windows agent and start the Services manager to verify that the vRealize Log Insight agent service is installed.

### Procedure

**1** Navigate to the program data folder of the vRealize Log Insight Windows agent.

%ProgramData%\VMware\Log Insight Agent

- **2** Open the liagent.ini file in any text editor.
- **3** Add a whitelist or blacklist parameter in the [winlog|] section.

For example

```
[winlog|unique_section_name]
channel = event_channel_name
blacklist = filter_expression
```
**4** Create a filter expression from Windows events fields and operators.

For example

whitelist = level > WINLOG\_LEVEL\_SUCCESS and level < WINLOG\_LEVEL\_INFO

**5** Save and close the liagent.ini file.

### Example: Filter Configurations

You can configure the agent to collect only error events, for example

```
[winlog|Security-Error]
channel = Security
whitelist = Level == WINLOG_LEVEL_CRITICAL or Level == WINLOG_LEVEL_ERROR
```
<span id="page-26-0"></span>You can configure the agent to collect only VMware Network events from Application channel, for example

```
[winlog|VMwareNetwork]
channel = Application
whitelist = ProviderName == "VMnetAdapter" or ProviderName == "VMnetBridge" or ProviderName ==
"VMnetDHCP"
```
You can configure the agent to collect all events from Security channel except particular events, for example

```
[winlog|Security-Verbose]
channel = Security
blacklist = EventID == 4688 or EventID == 5447
```
### Event Fields and Operators

Use the Windows event fields and operators to build filter expressions.

### Filter Expression Operators

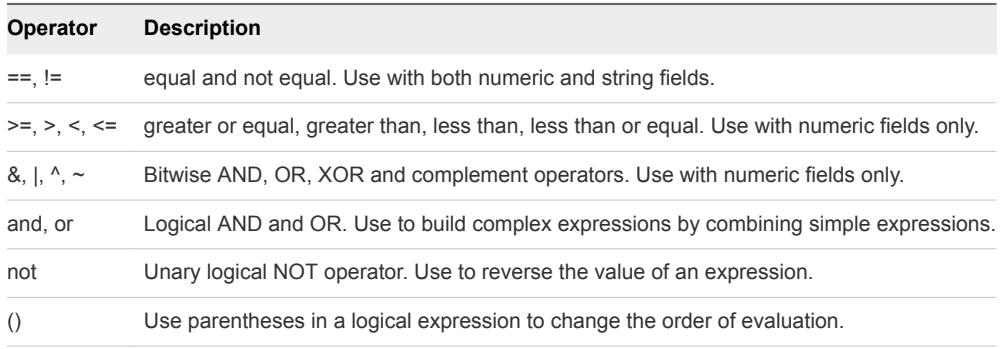

### Windows Event Fields

You can use the following Windows event fields in a filter expression.

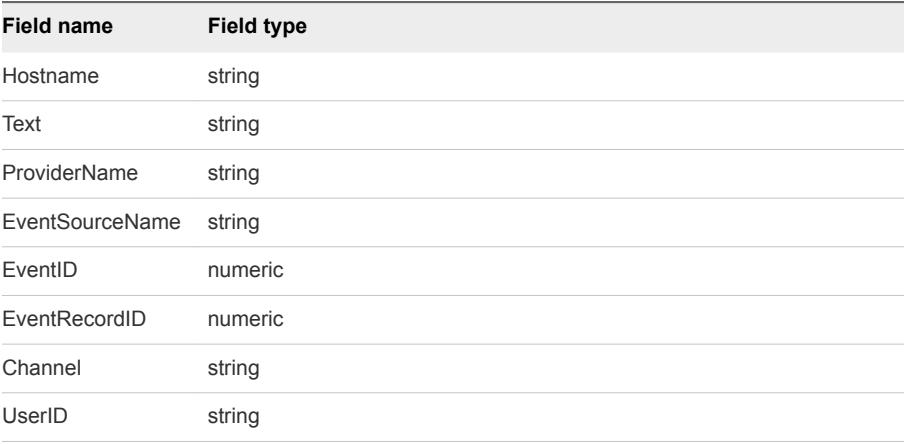

<span id="page-27-0"></span>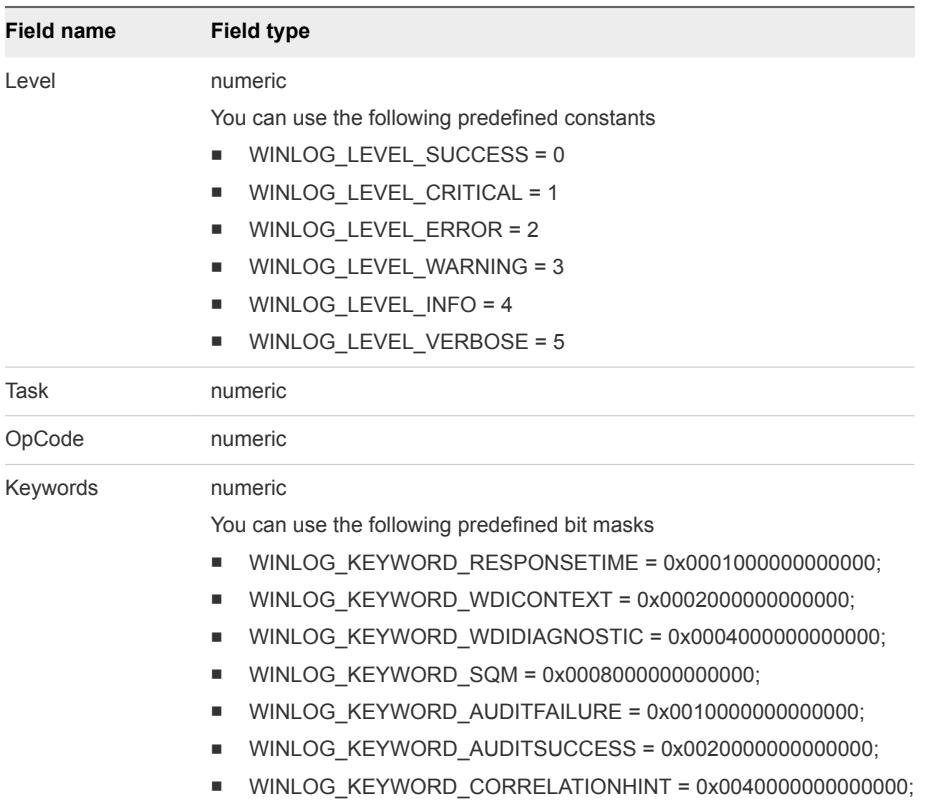

■ WINLOG\_KEYWORD\_CLASSIC = 0x00800000000000000;

### Examples

Collect all critical, error and warning events

```
[winlog|app]
channel = Application
whitelist = level > WINLOG_LEVEL_SUCCESS and level < WINLOG_LEVEL_INFO
```
Collect only Audit Failure events from Security channel

```
[winlog|security]
channel = Security
whitelist = Keywords & WINLOG_KEYWORD_AUDITFAILURE
```
# Collect Events from a Log File

You can configure the vRealize Log Insight Windows agent to collect events from one or more log files.

Collecting from Encrypted Folders

An agent is able to collect from encrypted folders. The Agent will collect from an encrypted folder only if it is run by the user who encrypted the folder.

Field names are restricted. The following field names are reserved and cannot be used as field names.

■ event\_type

- **n** hostname
- source
- <sup>n</sup> text

### Prerequisites

Log in to the Windows machine on which you installed the vRealize Log Insight Windows agent and start the Services manager to verify that the vRealize Log Insight agent service is installed.

### Procedure

**1** Navigate to the program data folder of the vRealize Log Insight Windows agent.

%ProgramData%\VMware\Log Insight Agent

- **2** Open the liagent.ini file in any text editor.
- **3** Add configuration parameters and set the values for your environment.

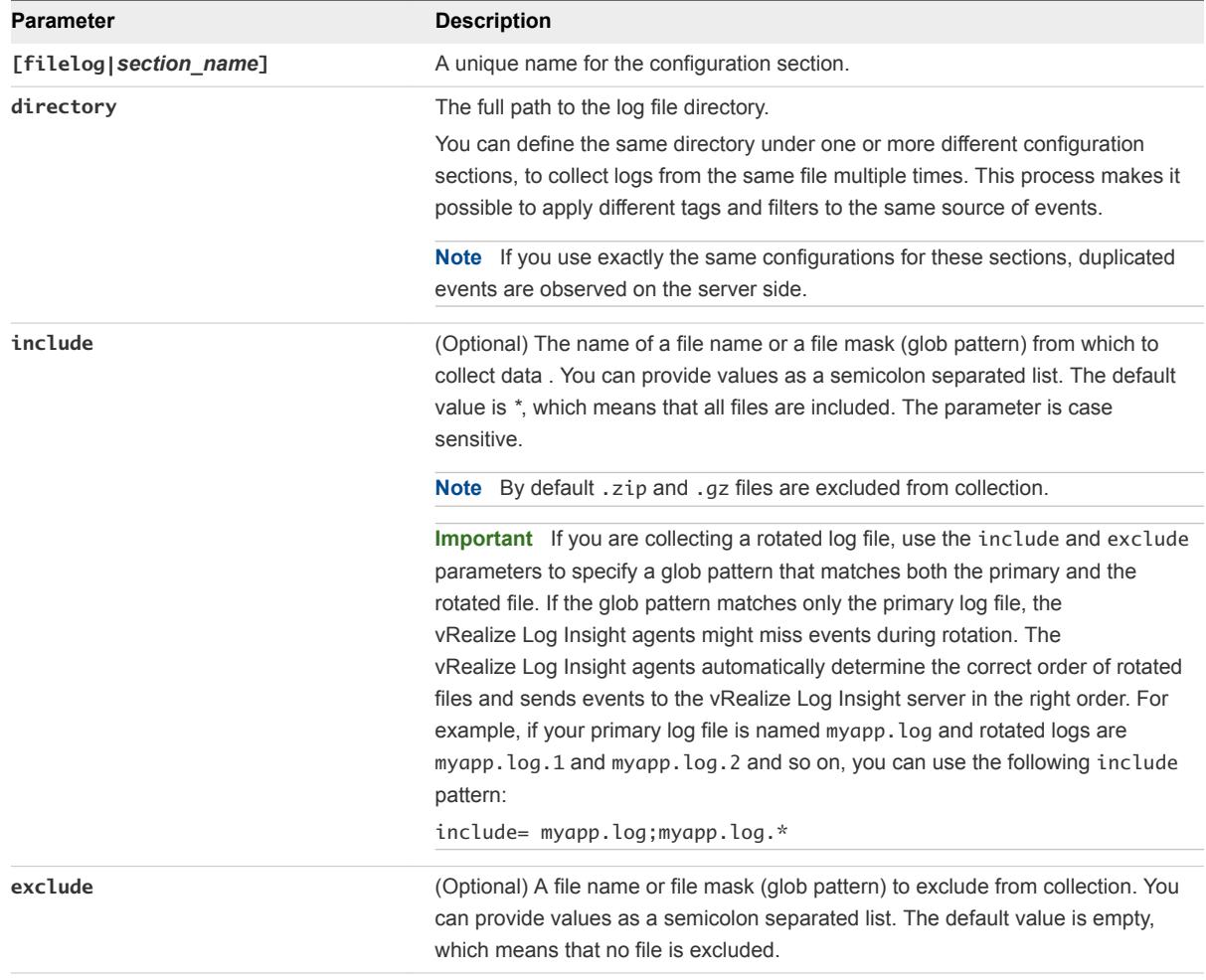

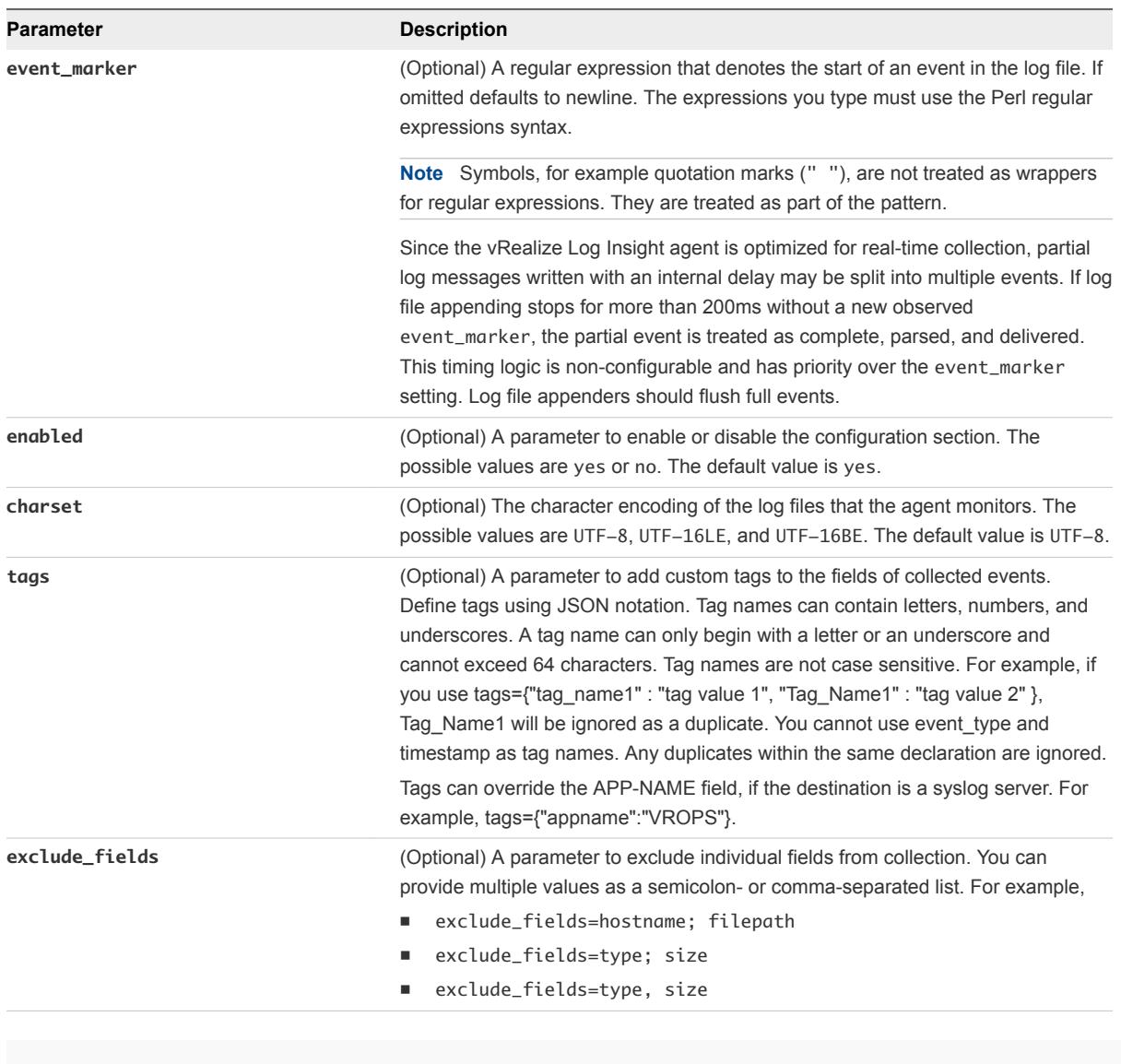

[filelog|*section\_name*] directory=*path\_to\_log\_directory* include=*glob\_pattern*

Working with vRealize Log Insight Agents

## Example: Configurations

```
[filelog|vCenterMain]
directory=C:\ProgramData\VMware\VMware VirtualCenter\Logs
include=vpxd-*.log
exclude=vpxd-alert-*.log;vpxd-profiler-*.log
event_marker=^\d{4}-\d{2}-\d{2}[A-Z]\d{2}:\d{2}:\d{2}\.\d{3}
```

```
[filelog|ApacheAccessLogs]
enabled=yes
directory=C:\Program Files (x86)\Apache Software Foundation\Apache2.2\logs
include=*.log
exclude=*_old.log
tags={"Provider" : "Apache"}
```

```
[filelog|MSSQL]
directory=C:\Program Files\Microsoft SQL Server\MSSQL10.MSSQLSERVER\MSSQL\Log
charset=UTF-16LE
event_marker=^[^\s]
```
### Set up Windows Log File Channel Filtering

You can set up filters for Windows log files to explicitly include or exclude log events.

You use the whitelist and blacklist parameters to evaluate a filter expression. The filter expression is a Boolean expression that consists of event fields and operators.

**Note** The blacklist option only works for fields; it cannot be used to blacklist text.

- $\blacksquare$  whitelist collects only log events for which the filter expression evaluates to non-zero. If you omit whitelist, the value is an implied 1.
- **n** blacklist excludes log events for which the filter expression evaluates to non-zero. The default value is 0.

For a complete list of Windows event fields and operators see [Event Fields and Operators](#page-26-0).

### Prerequisites

Log in to the Windows machine on which you installed the vRealize Log Insight Windows agent and start the Services manager to verify that the vRealize Log Insight agent service is installed.

### Procedure

**1** Navigate to the program data folder of the vRealize Log Insight Windows agent.

%ProgramData%\VMware\Log Insight Agent

**2** Open the liagent.ini file in any text editor.

<span id="page-31-0"></span>**3** Add a whitelist or blacklist parameter in the [filelog|] section.

For example:

```
[filelog|apache]
directory = path_to_log_directory
include = glob_pattern
blacklist = filter_expression
```
**4** Create a filter expression from Windows events fields and operators.

For example

whitelist = myServer

**5** Save and close the liagent.ini file.

### Example: Filter Configurations

You can configure the agent to collect only Apache logs where the server name is

```
[filelog|apache]
directory=C:\Program Files\Apache Software Foundation\Apache2.4\logs
include=error.log
parser=clf
whitelist = server_name == "sample.com"
blacklist = remote_host == "127.0.0.1"
```
## Forward Events to the Log Insight Windows Agent

You can forward events from Windows machines to a machine where the Log Insight Windows Agent is running.

You can use Windows Event Forwarding to forward events from multiple Windows machines to a machine on which the Log Insight Windows Agent is installed. You can then configure the Log Insight Windows Agent to collect all forwarded events and send them to a vRealize Log Insight server.

Get familiar with Windows Event Forwarding. See [http://technet.microsoft.com/en-us/library/cc748890.aspx](HTTP://TECHNET.MICROSOFT.COM/EN-US/LIBRARY/CC748890.ASPX) and [http://msdn.microsoft.com/en-us/library/windows/desktop/bb870973\(v=vs.85\).aspx.](HTTP://MSDN.MICROSOFT.COM/EN-US/LIBRARY/WINDOWS/DESKTOP/BB870973(V=VS.85).ASPX)

### Prerequisites

See [Collect Events from Windows Events Channels.](#page-23-0)

### Procedure

**1** Add a new section to the Log Insight Windows Agent configuration to collect events from the Windows event channel that receives forwarded events.

The default channel name is ForwardedEvents.

<span id="page-32-0"></span>**2** Set up Windows Event Forwarding.

### What to do next

Go to the vRealize Log Insight Web user interface and verify that forwarded events are arriving.

# Configure the Log Insight Linux Agent

You can configure the Log Insight Linux Agent after you install it.. The liagent.ini file is located in /var/lib/loginsight-agent/. Edit the file to configure the Log Insight Linux Agent to send events to a vRealize Log Insight server of your choice, set communication protocol and port, and configure flat file log collection.

# Default Configuration of the vRealize Log Insight Linux Agent

After installation, the liagent.ini file contains preconfigured default settings for the Log Insight Windows Agent.

### vRealize Log Insight Linux Agent liagent.ini Default Configuration

If you use non-ASCII names and values, save the configuration as UTF-8.

The final configuration is this file joined with settings from the server to form the liagent-effective.ini file.

You may find it more efficient to configure the settings from the server's agents page.

```
[server]
; Hostname or IP address of your Log Insight server / cluster load balancer. Default:
;hostname=LOGINSIGHT
; Protocol can be cfapi (Log Insight REST API), syslog. Default:
;proto=cfapi
; Log Insight server port to connect to. Default ports for protocols (all TCP):
; syslog: 514; syslog with ssl: 6514; cfapi: 9000; cfapi with ssl: 9543. Default:
;port=9543
; SSL usage. Default:
;ssl=yes 
; Example of configuration with trusted CA:
;ssl=yes
;ssl_ca_path=/etc/pki/tls/certs/ca.pem
; Time in minutes to force reconnection to the server.
; This option mitigates imbalances caused by long-lived TCP connections. Default:
;reconnect=30
[logging]
; Logging verbosity: 0 (no debug messages), 1 (essentials), 2 (verbose with more impact on 
performance).
; This option should always be 0 under normal operating conditions. Default:
;debug_level=0
```
<span id="page-33-0"></span>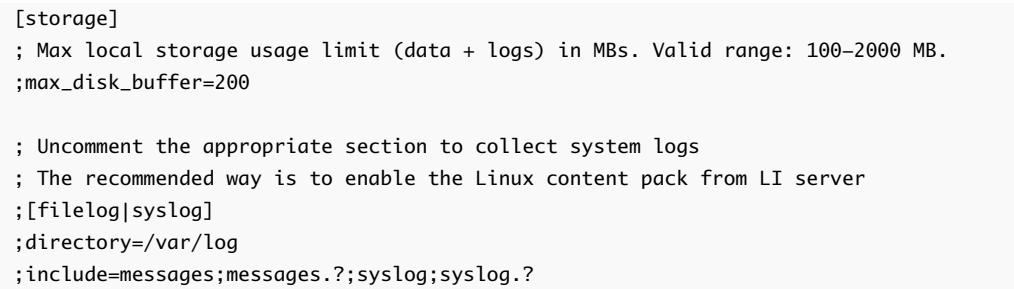

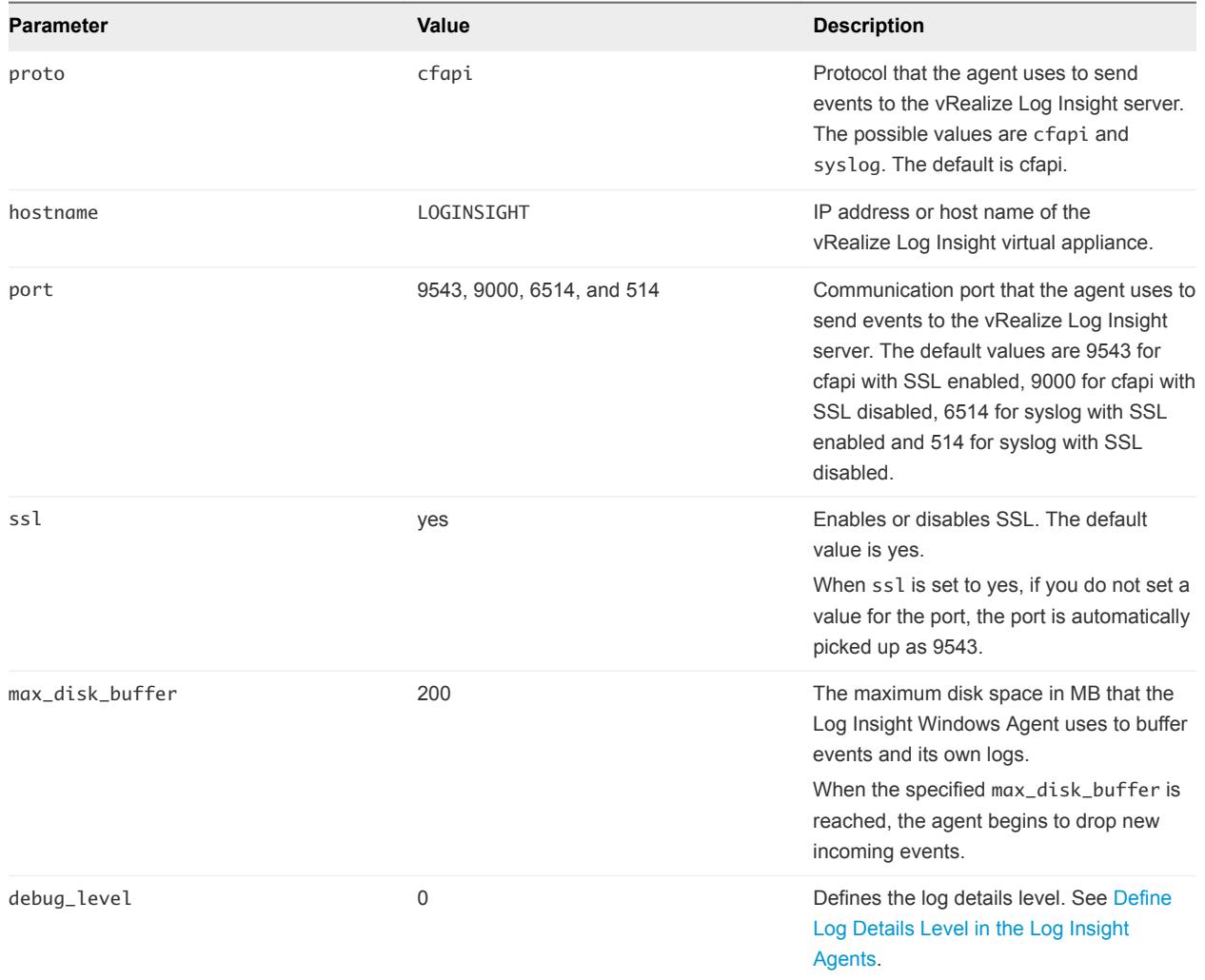

# Set Target vRealize Log Insight Server

You can set or change the target vRealize Log Insight server that the vRealize Log Insight Linux agent sends events to.

### Prerequisites

**n** Log in as **root** or use sudo to run console commands.

- Log in to the Linux machine on which you installed the vRealize Log Insight Linux agent, open a console and run pgrep liagent to verify that the vRealize Log Insight Linux agent is installed and running.
- **n** If you have a vRealize Log Insight cluster with an enabled Integrated Load Balancer, see Enable Integrated Load Balancer for custom SSL certificate specific requirements.

### Procedure

- **1** Open the /var/lib/loginsight-agent/liagent.ini file in any text editor.
- **2** Modify the following parameters and set the values for your environment.

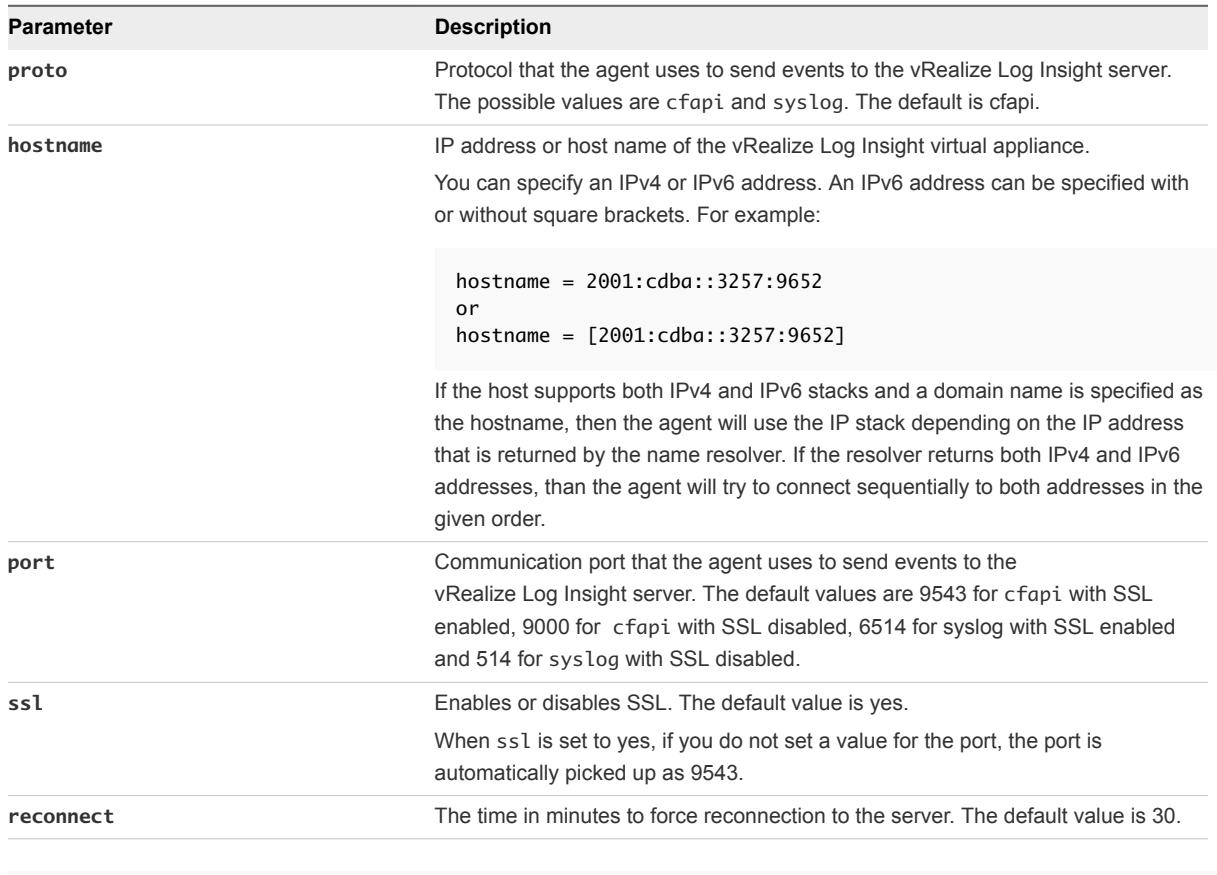

[server] hostname=LOGINSIGHT ; Hostname or IP address of your Log Insight server / cluster load balancer. Default: ;hostname=*LOGINSIGHT* ; Protocol can be cfapi (Log Insight REST API), syslog. Default: ;proto=*cfapi* ; Log Insight server port to connect to. Default ports for protocols (all TCP): ; syslog: 514; syslog with ssl: 6514; cfapi: 9000; cfapi with ssl: 9543. Default: ;port=9543 ; SSL usage. Default: ;ssl=yes

<span id="page-35-0"></span>**3** Save and close the liagent.ini file.

### Example: Configuration

The following configuration example sets a target vRealize Log Insight server that uses a trusted certificate authority.

```
[server]
proto=cfapi
hostname=LOGINSIGHT
port=9543
ssl=yes; 
ssl_ca_path=/etc/pki/tls/certs/ca.pem
```
### What to do next

You can configure additional SSL options for the vRealize Log Insight Linux agent. See Configure SSL Connection Between the Server and the Log Insight Agents.

## Collect Events from a Log File

You can configure the vRealize Log Insight Linux agent to collect events from one or more log files.

**Note** By default the vRealize Log Insight Linux agent collects hidden files created by programs or editors. The hidden file names start with a period. You can prevent the vRealize Log Insight Linux agent from collecting hidden files, by adding an exclude **exclude**=.\* parameter.

Field names are restricted. The following field names are reserved and cannot be used as field names.

- event\_type
- hostname
- source
- text

### Prerequisites

- **n** Log in as **root** or use sudo to run console commands.
- **Log in to the Linux machine on which you installed the vRealize Log Insight Linux agent, open a** console and run pgrep liagent to verify that the vRealize Log Insight Linux agent is installed and running.

### Procedure

**1** Open the /var/lib/loginsight-agent/liagent.ini file in any text editor.
**2** Add configuration parameters and set the values for your environment.

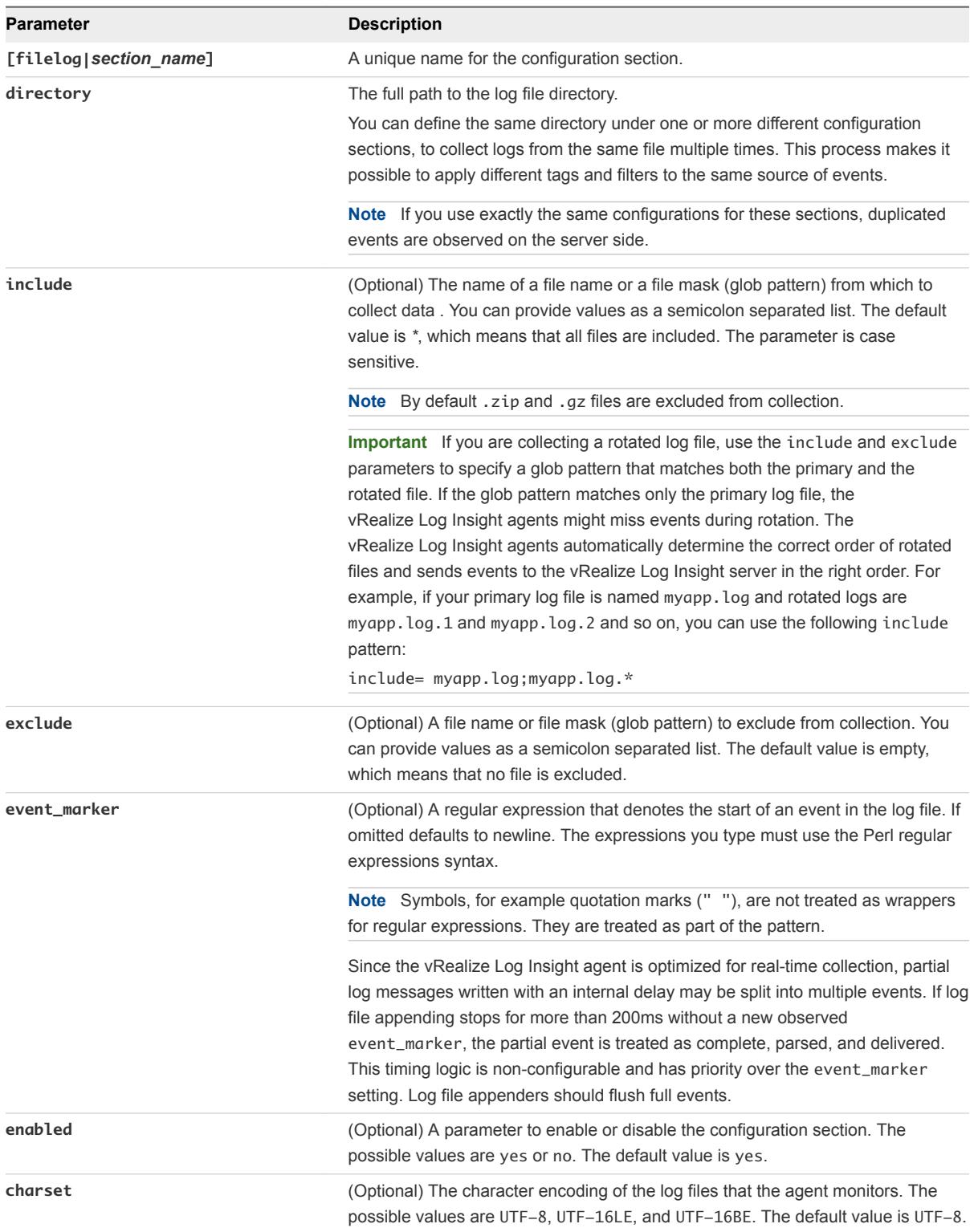

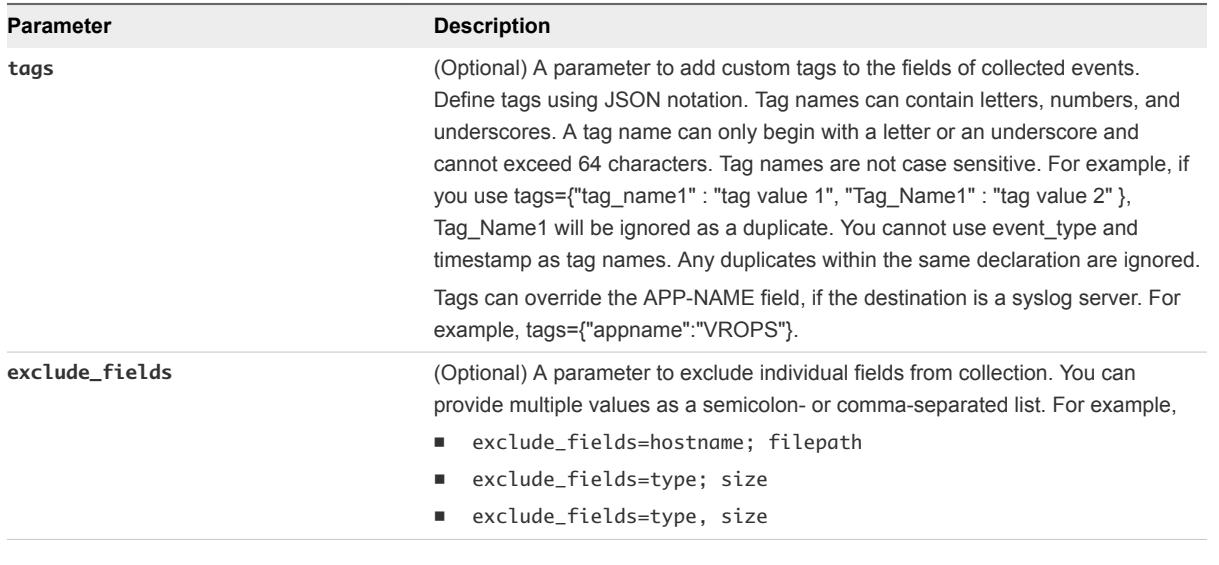

[filelog|*section\_name*] directory=*path\_to\_log\_directory* include=*glob\_pattern*

**3** Save and close the liagent.ini file.

### Example: Configurations

[filelog|messages] directory=/var/log include=messages;messages.?

[filelog|syslog] directory=/var/log include=syslog;syslog.?

[filelog|Apache] directory=/var/log/apache2 include=\*

### Set up Linux Log File Channel Filtering

You can set up filters for Linux log files to explicitly include or exclude log events.

**Note** By default the vRealize Log Insight Linux agent collects hidden files created by programs or editors. The hidden file names start with a period. You can prevent the vRealize Log Insight Linux agent from collecting hidden files, by adding an exclude **exclude**=.\* parameter.

You use the whitelist and blacklist parameters to evaluate a filter expression. The filter expression is a Boolean expression that consists of event fields and operators.

**Note** The blacklist option only works for fields; it cannot be used to blacklist text.

- $\blacksquare$  whitelist collects only log events for which the filter expression evaluates to non-zero. If you omit whitelist, the value is an implied 1.
- **n** blacklist excludes log events for which the filter expression evaluates to non-zero. The default value is 0.

For a complete list of Linux event fields and operators see [Collect Events from a Log File](#page-35-0).

#### Prerequisites

- **n** Log in as **root** or use sudo to run console commands.
- Log in to the Linux machine on which you installed the vRealize Log Insight Linux agent, open a console and run pgrep liagent to verify that the vRealize Log Insight Linux agent is installed and running.

#### Procedure

- **1** Open the /var/lib/loginsight-agent/liagent.ini file in any text editor.
- **2** Add a whitelist or blacklist parameter in the [filelog|] section.

For example

```
[filelog|apache]
directory = path_to_log_directory
include = glob_pattern
blacklist = filter_expression
```
**3** Create a filter expression from Linux events fields and operators.

For example

whitelist = server name

**4** Save and close the liagent.ini file.

#### Example: Filter Configurations

You can configure the agent to collect only Apache logs where the server\_name is sample.com and the remote\_host is not equal to 127.0.0.1, for example

```
[filelog|apache]
directory=/var/log/httpd
include=access_log
parser=clf
whitelist = server_name == "sample.com"
blacklist = remote_host == "127.0.0.1"
```
# Centralized Configuration of vRealize Log Insight Agents

You can configure multiple Windows or Linux vRealize Log Insight agents.

Each vRealize Log Insight agent has a local configuration and a server-side configuration. The local configuration is stored in the liagent. ini file on the machine where the vRealize Log Insight agent is installed. The server-side configuration is accessible and editable, for example, in Windows from **Administration > Agents** in the Web user interface. The configuration of each vRealize Log Insight agent is composed of sections and keys. Keys have configurable values.

The vRealize Log Insight agents periodically poll the vRealize Log Insight server and receive the serverside configuration. The server-side configuration and the local configuration are merged and the result is the effective configuration. Each vRealize Log Insight agent uses the effective configuration as its operating configuration. Configurations merge section by section and key by key. The values in the server-side configuration override the values in the local configuration. The merging rules are the following:

- **n** If a section is present only in the local configuration or only in the server-side configuration, this section and all its content become a part of the effective configuration.
- **n** If a section is present in both the local and server-side configuration, the keys in the section are merged according to the following rules:
	- **n** If a key is present only in the local configuration or only in the server-side configuration, the key and its value become a part of this section in the effective configuration.
	- $\blacksquare$  If a key is present in both the local configuration and the server-side configuration, the key becomes a part of this section in the effective configuration, and the value in the server-side configuration is used.

An Admin vRealize Log Insight user can apply centralized configuration to all vRealize Log Insight agents. For example, in Windows, you can navigate to the Administration page, and in the Management section, click **Agents**. Enter the configuration settings in the **Agent Configuration** box and click **Save Configuration for All Agents**. The configuration is applied to all the connected agents during the next poll cycle.

**Note** You can apply centralized configuration only to vRealize Log Insight agents that use the cfapi protocol.

See [Configure the Log Insight Windows Agent After Installation](#page-19-0).

# An Example of Configuration Merging

An example of merging local and server-side configuration of the Log Insight Windows Agent.

## Local Configuration

You can have the following local configuration of the Log Insight Windows Agent.

```
[server]
proto=cfapi
hostname=HOST
port=9000
[winlog|Application]
channel=Application
[winlog|Security]
channel=Security
[winlog|System]
channel=System
[filelog|ApacheAccessLogs]
enabled=yes
directory=C:\Program Files (x86)\Apache Software Foundation\Apache2.2\logs 
include=*.log 
exclude=*_old.log 
event_marker=\(\d{1,3}\).}\d{1,3} - -
```
### Server-Side Configuration

You can use the **Administration > Agents** page of the Web user interface to apply centralized configuration to all agents. For example, you can exclude and add collection channels, and change the default reconnect setting.

```
[server]
reconnect=20
[winlog|Security]
channel=Security
enabled=no
[winlog|Microsoft-Windows-DeviceSetupManagerOperational]
```
channel=Microsoft-Windows-DeviceSetupManager/Operational

## Effective Configuration

The effective configuration is a result of the merging of the local and the server-side configurations. The Log Insight Windows Agent is configured to :

- **n** reconnect to the vRealize Log Insight server every 20 minutes
- continue to collect Application and System event channels
- stop collecting Security event channel
- start to collect Microsoft-Windows-DeviceSetupManager/Operational event channel
- continue to collect ApacheAccessLogs

```
[server]
proto=cfapi
hostname=HOST
port=9000
reconnect=20
[winlog|Application]
channel=Application
[winlog|Security]
channel=Security
enabled=no
[winlog|System]
channel=System
[winlog|Microsoft-Windows-DeviceSetupManagerOperational]
channel=Microsoft-Windows-DeviceSetupManager/Operational
[filelog|ApacheAccessLogs]
enabled=yes
directory=C:\Program Files (x86)\Apache Software Foundation\Apache2.2\logs 
include=*.log 
exclude=*_old.log 
event_marker=^(\d{1,3}\.){3}\d{1,3} - -
```
# Using Common Values for Agent Configuration

You can override the default values of the agent configuration file with common parameter values that apply for each agent configuration section for Windows or Linux agents.

## Common Options

Options specified in the [common|global] section of the liagent.ini configuration file are propagated to all sections, options specified in the [common|filelog] section are propagated to all and only filelog sections, and [common|winlog] options are propagated to all and only winlog sections.

You can define the following parameters in common sections: tags, include, exclude, event\_marker, charset, exclude\_fields, and parser as shown in the following example. The example is for a Windows agent:

```
[common|global]
tags = {"log_source_vm":"win-2008r2-64"}
exclude_fields = test_tag;some_other_tag
parser = auto
[common|filelog]
```

```
tags = {"collector_type":"filelog"}
exclude = * .trc[filelog|channel_1]
directory = C:\app\log
include = *.log
...
```
This example specifies the following behavior:

- All logs from filelog sections have both log\_source\_vm and collector\_type tags with their corresponding values.
- test\_tag and some\_other\_tag tags are excluded from all logs sent.
- auto parser is applied to all collected logs.
- By default, all filelog collectors exclude \*.trc files from monitoring.

Options in [common|global] are also applied to all winlog sections.

# Merge and Override Criteria

If options are defined in more than one section, their values are merged or overridden and the section with a smaller scope has a higher priority when merging/overriding. That is, a value from [common] global] is merged with or overridden by a value from [common|filelog]] which in turn is combined with or overridden by a value from [filelog|sample\_section].

Merge and override behavior conform to the following rules:

- Options whose values represent a list of values (tags, include, exclude and exclude fields) are merged with values of that option from a section with a higher priority. And in case of tags, values of tags from sections with a higher priority override the value of that same tag from a section with a lower priority, as described previously.
- The value of options that can have single value (event marker, charset and parser) are overridden by values of that option from sections with higher priority.

This means that the value of charset=UTF-8 from [filelog|sample\_section] overrides the global value of charset= UTF-16LE from [common|global].

So, for example, if you have tags={"app":"global-test"} in [common|filelog] and tags={"app":"local-test","section":"flg\_test\_section"} in [filelog|flg\_test\_section], the value of the "app" tag from the [filelog|flg\_test\_section] section overrides the value from [common|filelog]. All logs collected through this filelog section will have an additional "app" tag with "local-test" value and "section" tag with "flg\_test\_section" value. For winlog sections, the chain of priority is the same, with any [winlog|...] section having the highest priority and [common|global] having the lowest priority.

When invalid values are specified in common sections, generally they are skipped and not merged with values from prior and corresponding filelog/winlog sections. In the case of invalid values in tags or exclude\_fields options, the agent extracts as much valid data as possible and skips the rest of the file once invalid data is encountered. All anomalies are reported in the agent log file. Consult the log file if unexpected behavior is encountered and fix all errors reported by the agent.

If the agent detects an invalid value for an option in a filelog or winlog section, then it does not merge option values from that section with option values from common sections and does not enable that section. All errors are reported in an agent log file. Consult the log file if unexpected behavior is encountered and fix all reported errors by agent.

# Parsing Logs

Agent-side log parsers extract structured data from raw logs before delivering to the vRealize Log Insight server. Using log parsers, vRealize Log Insight can analyze logs, extract information from them, and show those results on the server. Log parsers can be configured for both Windows and Linux vRealize Log Insight Agents.

If the syslog protocol is used, fields extracted by parsers are part of STRUCTURED-DATA according to RFC5424.

# Configure Log Parsers

You can configure parsers for both FileLog and WinLog collectors.

### Prerequisites

For the vRealize Log Insight Linux Agent:

- Log in as root or use sudo to run console commands.
- **n** Log in to the Linux machine on which you installed the Log Insight Linux Agent, open a console and run pgrep liagent to verify that the Log Insight Linux Agent is installed and running.

For the vRealize Log Insight Windows Agent:

Log in to the Windows machine on which you installed the Log Insight Windows Agent and start the Services manager to verify that the vRealize Log Insightt service is installed.

#### Procedure

**1** Navigate to the folder containing the liagent.ini file.

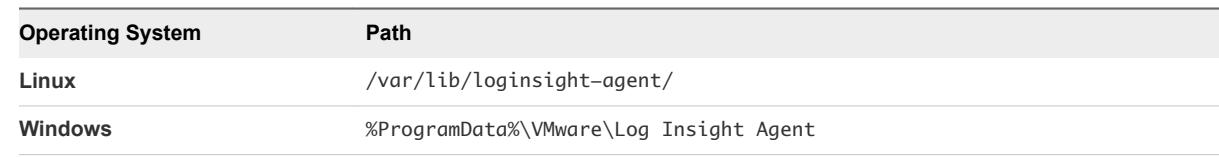

**2** Open the liagent.ini file in any text editor.

**3** To configure a specific parser, define a parser section. [parser|myparser]

Where myparser is an arbitrary name of the parser which can be referred from log sources. Parser section should refer to any built in (or any other defined) parser and configure that parser's mandatory options and non-required options if needed.

For example, base\_parser=csv shows that myparser parser is derived from built-in parser csv. It expects that input logs consist of two fields which are separated with a semicolon.

```
[parser|myparser]
base_parser=csv
fields=field_name1,field_name2
delimiter=";"
```
**4** After defining myparser, refer to it from log sources winlog or filelog.

```
[filelog|some_csv_logs]
directory=D:\Logs
include=*.txt;*.txt.*
parser=myparser
```
The logs collected from some\_csv\_logs sources, for example from the D:\Logs directory, are parsed by myparser and extracted events appear on the server as field\_name1 and field\_name2 respectively.

**Note** The static logs in the D: \Logs directory are not get pulled into vRealize Log Insight by the agent. However, new files that are created in the D:\Logs directory are available in vRealize Log Insight.

**5** Save and close the liagent.ini file.

### Common Options for Parsers

You can configure common options for all parsers that produce named fields.

Field names are restricted. The following field names are reserved and cannot be used as field names.

- event\_type
- hostname
- source
- text

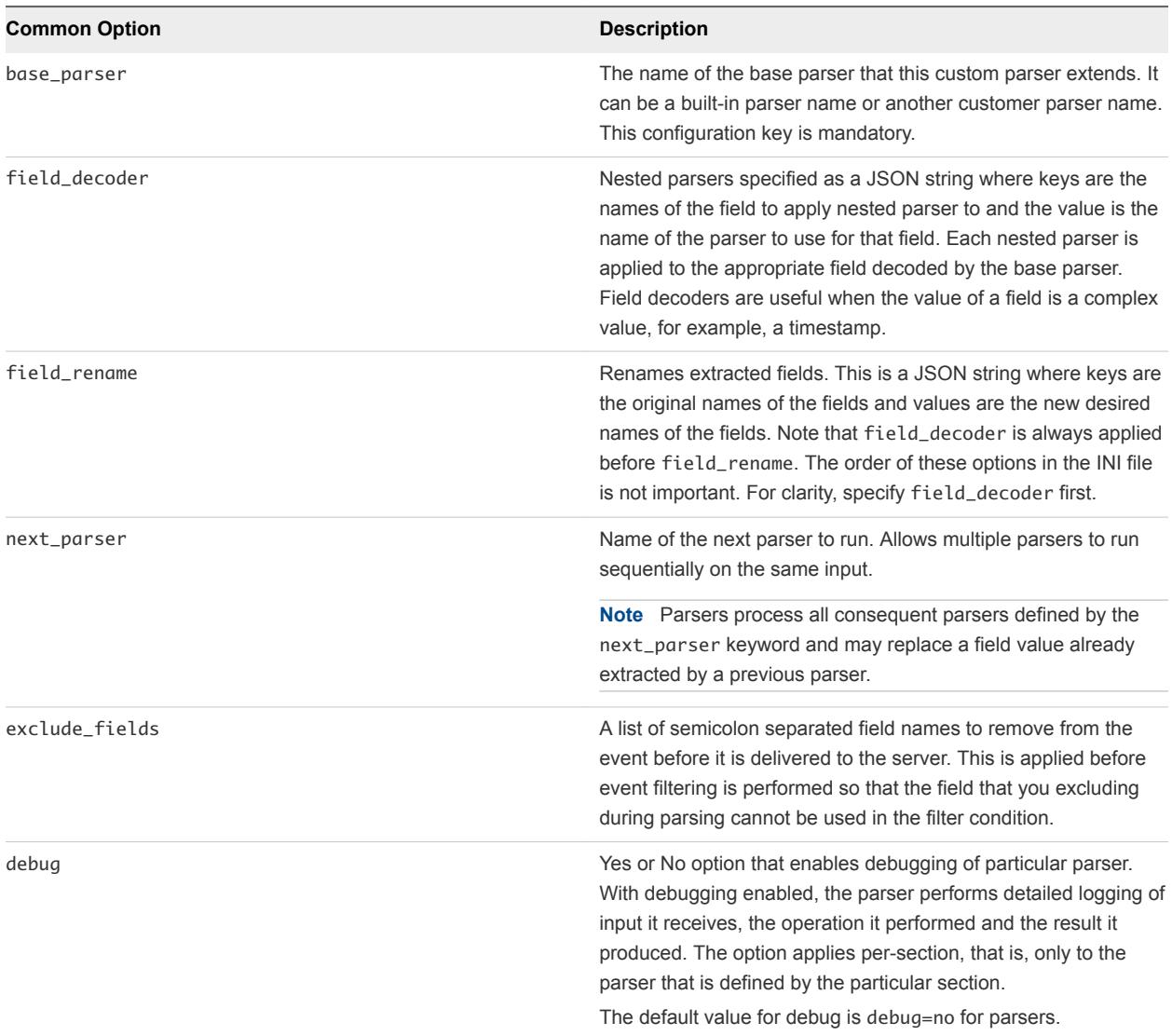

### Comma-Separated Value Log Parsers

You can configure Comma-Separated Value (CSV) parsers for both FileLog and WinLog collectors.

The available options for the csv parser are fields and delimiter.

#### Comma-Separated Value Parser Options

Note the following information about the structure of the csv parser.

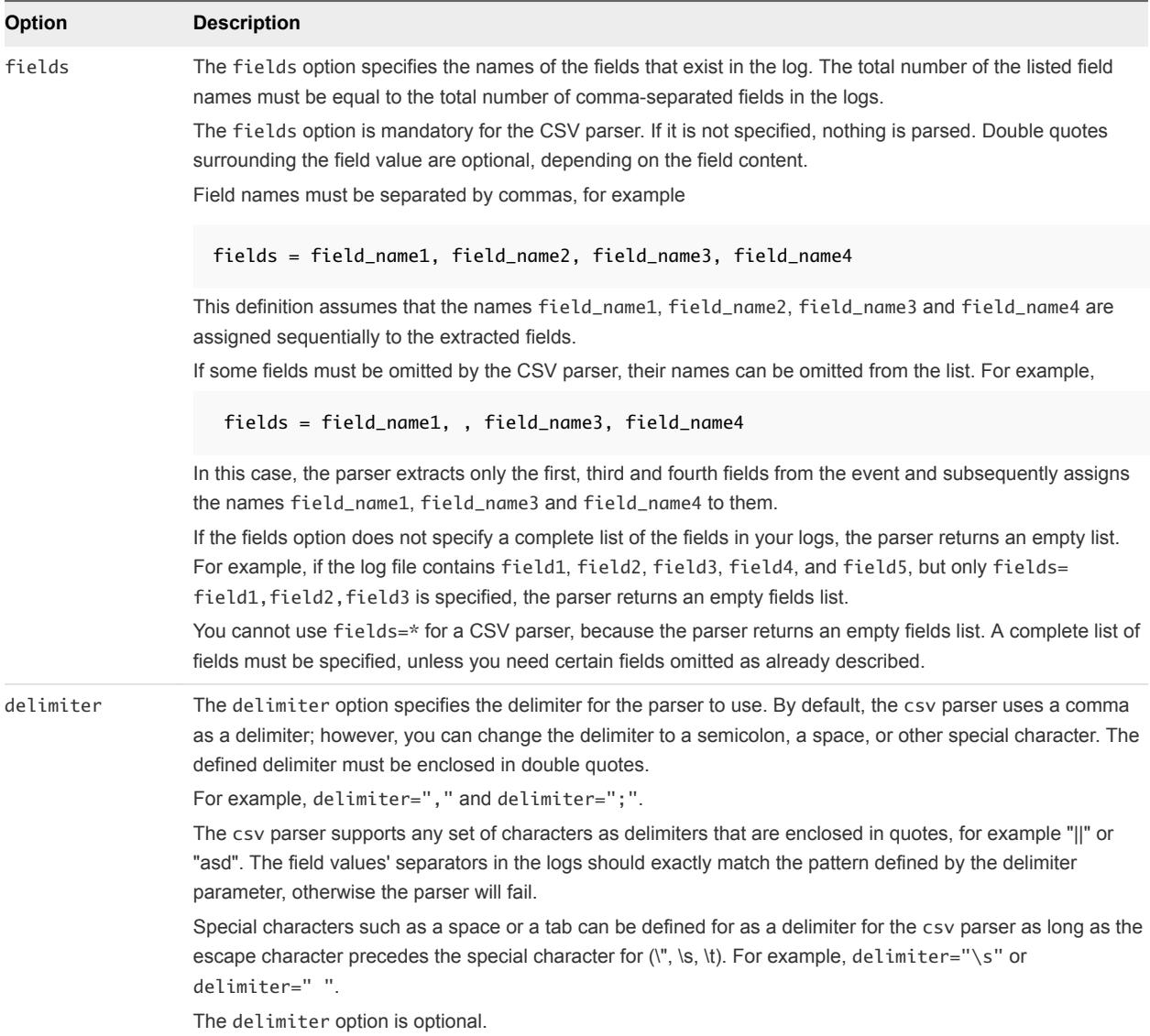

### CSV Log Parser Configuration

To parse logs collected from either winlog or filelog sources, use the following configuration.

```
[filelog|some_csv_logs]
directory=D:\Logs
include=*.txt;*.txt.*
parser=myparser
[parser|myparser]
base_parser = csv
fields = timepstamp,field_name1, field_name2, field_name3
delimiter = ";"
field_decoder={"timestamp": "tsp_parser"}
[parser|tsp_parser]
```

```
; timestamp is a built-in parser
base_parser=timestamp 
; "format" is an option of timestamp parser 
format=%Y-%m-%d %H:%M:%S
```
With this configuration, logs collected from some\_csv\_logs source (for example, from the directory=D:\Logs directory) are parsed by myparser. If the collected logs contain three values that are separated by a semicolon, the parsed events sequentially receive the field\_name1, field\_name2 and field\_name3 names.

To parse the following CSV log:

"United States","USA","North America","High income: OECD","Fiscal year end: September 30; reporting period for national accounts data: CY."

Define the CSV parser configuration:

```
[parser|csv_log_parser]
base_parser=csv
fields=country_name, country_code, region, income_group, special_notes
```
The CSV parser returns the following fields:

country\_name=United States country\_code=USA region=North America income\_group=High income: OECD special\_notes=Fiscal year end: September 30; reporting period for national accounts data: CY.

### Common Log Format (Apache) Log Parser

You can configure the Common Log Format (CLF) Apache parser for both FileLog and WinLog collectors.

#### Common Log Format (Apache) Parser

The default CLF parser defines the following order and names of fields.

host ident authuser datetime request statuscode bytes

Parser name: clf

The CLF parser-specific option is format.

#### format Option

The format option specifies the format with which Apache logs are generated. The option is not mandatory.

If no format is specified, the following default common log format is used.

%h %l %u %t \"%r\" %s %b

The CLF parser format string does not accept regex expressions. For example, specify a space instead of the expression \s+.

To parse other log formats, specify that format in the agent's configuration. Parsed fields appear on the server side with the following names.

**Note** In the cases in which a variable is required, if {VARNAME} is not provided in the configuration, the fields are ignored.

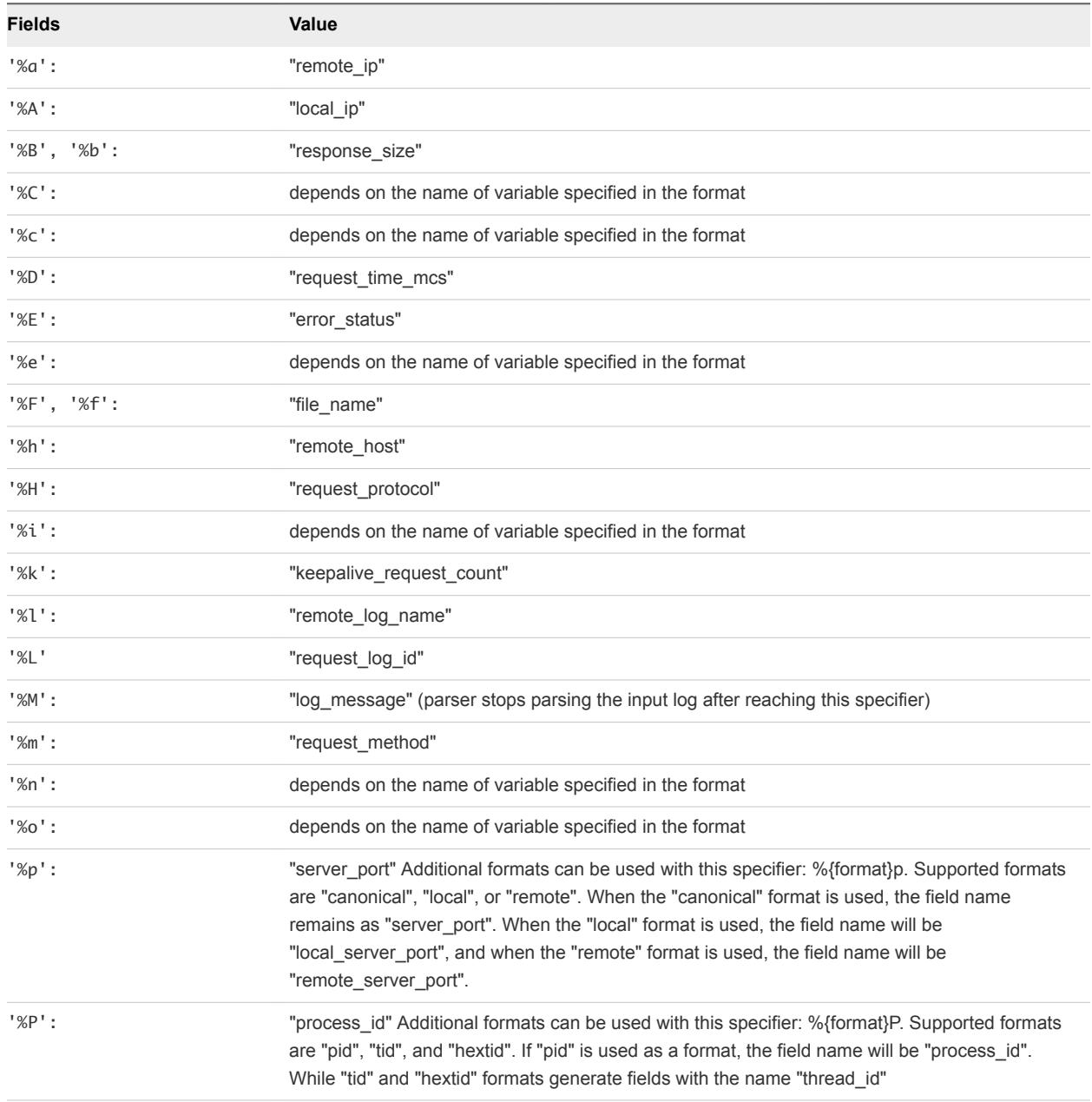

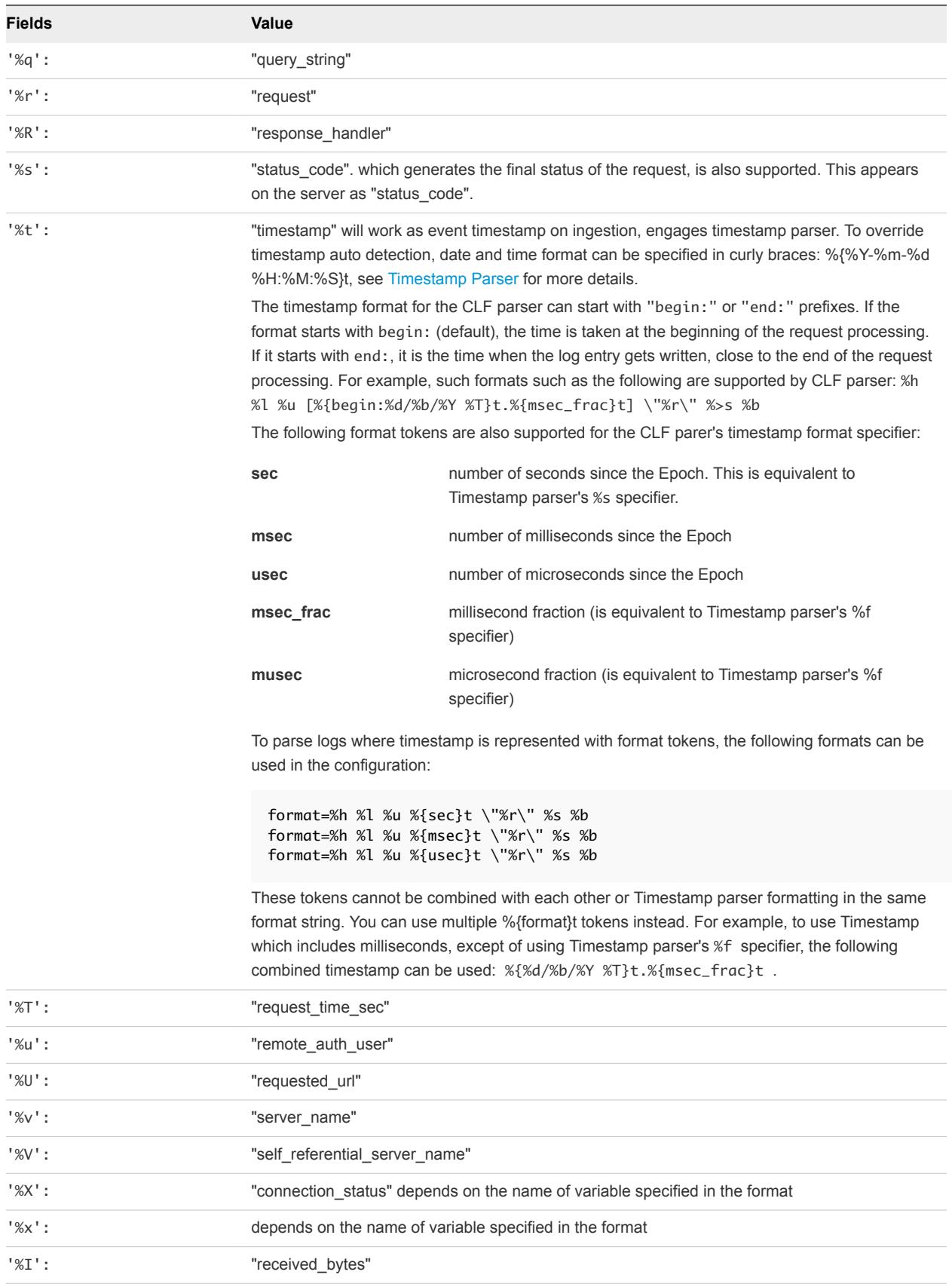

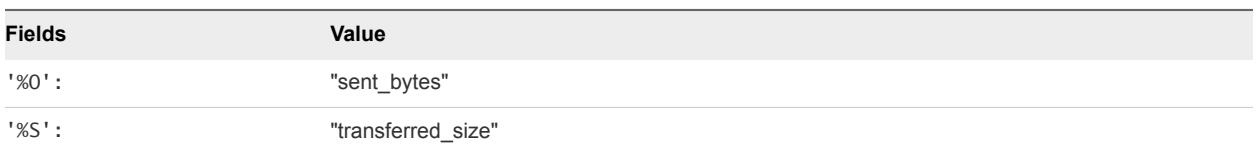

For example, to parse logs collected from either winlog or filelog sources with the CLF parser, specify the following configuration:

```
[filelog|clflogs]
directory=D:\Logs
include=*.txt
parser=myclf
[parser|myclf]
debug=yes ;Note: use this option only while debugging and set it to 'no' when used in production.
base_parser=clf
format=%h %l %u %b %t \"%r\" %s
```
Using this configuration, logs that are collected from the clflogs source, for example from the directory=D:\Logs directory, are parsed by myclf. The myclf parser only parses those logs that were generated with the format described in the configuration.

The default value for debug is debug=no for parsers.

#### Parsing Logs that were Generated Using CLF

To parse logs that were generated using CLF, you must define the corresponding format in the configuration. For example,

format=%h %l %u %t \"%r\" %>s %b \"%{Referer}i\" \"%{User\_Agent}i\"

Fields that are not empty that use the specifiers %{Referer}i and %{User\_Agent}i appear on the vRealize Log Insight server with the names referer and user\_agent respectively.

#### Integrating the Timestamp Parser with the CLF Parser

You can parse Apache logs with a custom time format.

Access logs that have a custom time format as follows.

format = %h %l %u %{%a, %d %b %Y %H:%M:%S}t \"%r\" %>s %b

If a custom time is not specified, the CLF parser attempts to deduce the time format automatically by running the automatic timestamp parser, otherwise the custom time format is used.

The supported custom time formats that are supported for error logs are:

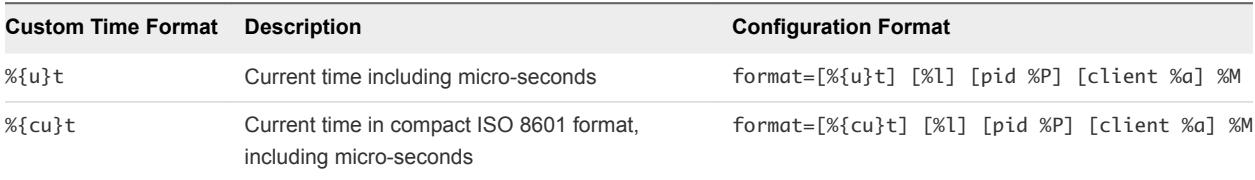

For a full list of supported timestamp specifiers, see [Timestamp Parser.](#page-58-0)

#### Example: Apache Default Access Logs Configuration for Windows

#### Example: Apache Default Error Logs Configuration for Windows

This example shows how you can format Apache v2.4 access log configurations for Windows.

```
;ACCESS LOG
;127.0.0.1 - - [13/May/2015:14:44:05 +0400] "GET /xampp/navi.php HTTP/1.1" 200 4023 
"http://localhost/xampp/" "Mozilla/5.0 (Windows NT 6.1; WOW64; rv:37.0) Gecko/20100101 Firefox/37.0"
;format=%h %l %u %{%d/%b/%Y:%H:%M:%S %z}t \"%r\" %>s %b \"%{Referer}i\" \"%{User_agent}i\"
; Section to collect Apache ACCESS logs
[filelog|clflogs-access]
     directory=C:\xampp\apache\logs
     include=acc*
    parser=clfparser_apache_access
     enabled=yes
;Parser to parse Apache ACCESS logs
[parser|clfparser_apache_access]
    debug=yes
     base_parser=clf
     format=%h %l %u %{%d/%b/%Y:%H:%M:%S %z}t \"%r\" %>s %b \"%{Referer}i\" \"%{User_agent}i\"
```
Define the access log format:

1 Configure Apache for the access log format (httpd.conf):

```
 LogFormat "%h %l %u %{%d-%b-%Y:%H:%M:%S}t \"%r\" %a %A %e %k %l %L %m %n %T %v %V %>s %b \"%
{Referer}i\" \"%{User_Agent}i\"" combined
```
2 Define the CLF parser configuration:

```
;ACCESS LOG
;127.0.0.1 unknown - 21-May-2015:13:59:35 "GET /xampp/navi.php HTTP/1.1" 127.0.0.1 127.0.0.1 - 0 
unknown - GET - 1 localhost localhost 200 4023 "http://localhost/xampp/" "-"
[filelog|clflogs-access]
     directory=C:\xampp\apache\logs
     include=acc*;_myAcc*
     parser=clfparser_apache_access
     enabled=yes
; Parser to parse Apache ACCESS logs
[parser|clfparser_apache_access]
   debug=yes
   base_parser=clf
   format=%h %l %u %{%d-%b-%Y:%H:%M:%S}t \"%r\" %a %A %e %k %l %L %m %n %T %v %V %>s %b \"%
{Referer}i\" \"%{User_Agent}i\"
```
The CLF parser returns the following:

```
remote_host=127.0.0.1
timestamp=2015-05-13T10:44:05
request=GET /xampp/navi.php HTTP/1.1
status_code=200
response_size=4023
referer=http://localhost/xampp/
user_agent=Mozilla/5.0 (Windows NT 6.1; WOW64; rv:37.0) Gecko/20100101 Firefox/37.0
```
This example shows how you can format Apache v2.4 error log configurations for Windows.

```
;ERROR LOG
;[Wed May 13 14:37:17.042371 2015] [mpm_winnt:notice] [pid 4488:tid 272] AH00354: Child: Starting 150 
worker threads.
;[Wed May 13 14:37:27.042371 2015] [mpm_winnt:notice] [pid 5288] AH00418: Parent: Created child 
process 3480
;format=[%{%a %b %d %H:%M:%S%f %Y}t] [%m:%{severity}i] [pid %P:tid %{thread_id}i] %E: %M
;format=[%{%a %b %d %H:%M:%S%f %Y}t] [%m:%{severity}i] [pid %P] %E: %M 
; Section to collect Apache ERROR logs
[filelog|clflogs-error]
     directory=C:\xampp\apache\logs
     include=err*
     parser=clfparser_apache_error
     enabled=yes
;Parser to parse Apache ERROR logs
[parser|clfparser_apache_error]
     debug=yes
     base_parser=clf
     format=[%{%a %b %d %H:%M:%S%f %Y}t] [%m:%{severity}i] [pid %P:tid %{thread_id}i] %E: %M
     next_parser=clfparser_apache_error2
;Parser to parse Apache ERROR logs
```
[parser|clfparser\_apache\_error2] debug=yes base\_parser=clf format=[%{%a %b %d %H:%M:%S%f %Y}t] [%m:%{severity}i] [pid %P] %E: %M **Note** The provided names correspond to the combined log format. Apache error logs are also described using the above formatting keys, not the Apache error log format.

Define the error log format:

1 Configure Apache for the error log format (httpd.conf):

 LogFormat "%h %l %u %{%d-%b-%Y:%H:%M:%S}t \"%r\" %a %A %e %k %l %L %m %n %T %v %V %>s %b \"% {Referer}i\" \"%{User\_Agent}i\"" combined

2 Define the CLF parser configuration:

```
;Parser to parse Apache ERROR logs
[parser|clfparser_apache_error]
   debug=yes
   base_parser=clf
   format=[%{%a %b %d %H:%M:%S%f %Y}t] [%m:%{severity}i] [pid %P] %E: %M
   next_parser=clfparser_apache_error2
;Parser to parse Apache ERROR logs
[parser|clfparser_apache_error2]
   debug=yes
   base_parser=clf
   format=[%{%a %b %d %H:%M:%S%f %Y}t] [%m:%{severity}i] [pid %P:tid %{thread_id}i] %E: %M
```
Log entry:

```
[Wed May 13 14:37:17.042371 2015] [mpm_winnt:notice] [pid 4488:tid 272] AH00354: Child: Starting 150 
worker threads.
```
The CLF parser returns the following fields for the log entry (If using a parser in a +0400 timezone):

```
timestamp=2015-05-13T10:37:17.042371
request_method=mpm_winnt
severity=notice
process_id=4488
thread_id=272
error_status=AH00354
log_message=Child: Starting 150 worker threads.
```
Log entry:

[Wed May 13 14:37:27.042371 2015] [mpm\_winnt:notice] [pid 5288] AH00418: Parent: Created child process 3480

The CLF parser returns the following fields for the log entry (If using a parser in a +0400 timezone):

```
timestamp=2015-05-13T10:37:27.042371
request_method=mpm_winnt
severity=notice
process_id=5288
error_status=AH00418
log_message=Parent: Created child process 3480
```
### Key/Value Pair Parser

You can configure the Key/Value Pair (KVP) parser for both FileLog and WinLog collectors.

#### Key/Value Pair (KVP) Parser

The kvp parser finds and extracts all key=value matches from an arbitrary log message text. The following example shows the kvp parser format.

[parser|kvp\_parser] base\_parser=kvp fields=\*

For example, the key-value log can be in the format: scope=local; abstract=false; lazyInit=false; autowireMode=0; dependencyCheck=0;

With the kvp parser, you must specify the fields from which the values are to be extracted. For example, if the definition fields=name, lastname, country exists in the configuration, only the values with the specified keys are parsed and sent to the server.

Both the key and the value can be optionally surrounded by double quotes " " to define white space or other special characters.

When double quotes are used for the key or value, the backslash character " \ " can be used as the escape character. Any character following the backslash character is defined literally, including a double quote character or a backslash character. For example: " \\ "

Note the following considerations.

- **n** If the key in a key/value pair is not followed by an equals sign and a VALUE is not provided, the option is skipped, as with free text.
- The key cannot be empty, the value can be empty.
- An equals sign that is not followed by a value is treated as free text and is skipped.
- **A** value can be a string of characters that are surrounded by double quote characters, or it can be empty. Use a backslash for escaping special characters that are part of the value.

#### KVP Parser Options

Note the following information about the structure of the kvp parser.

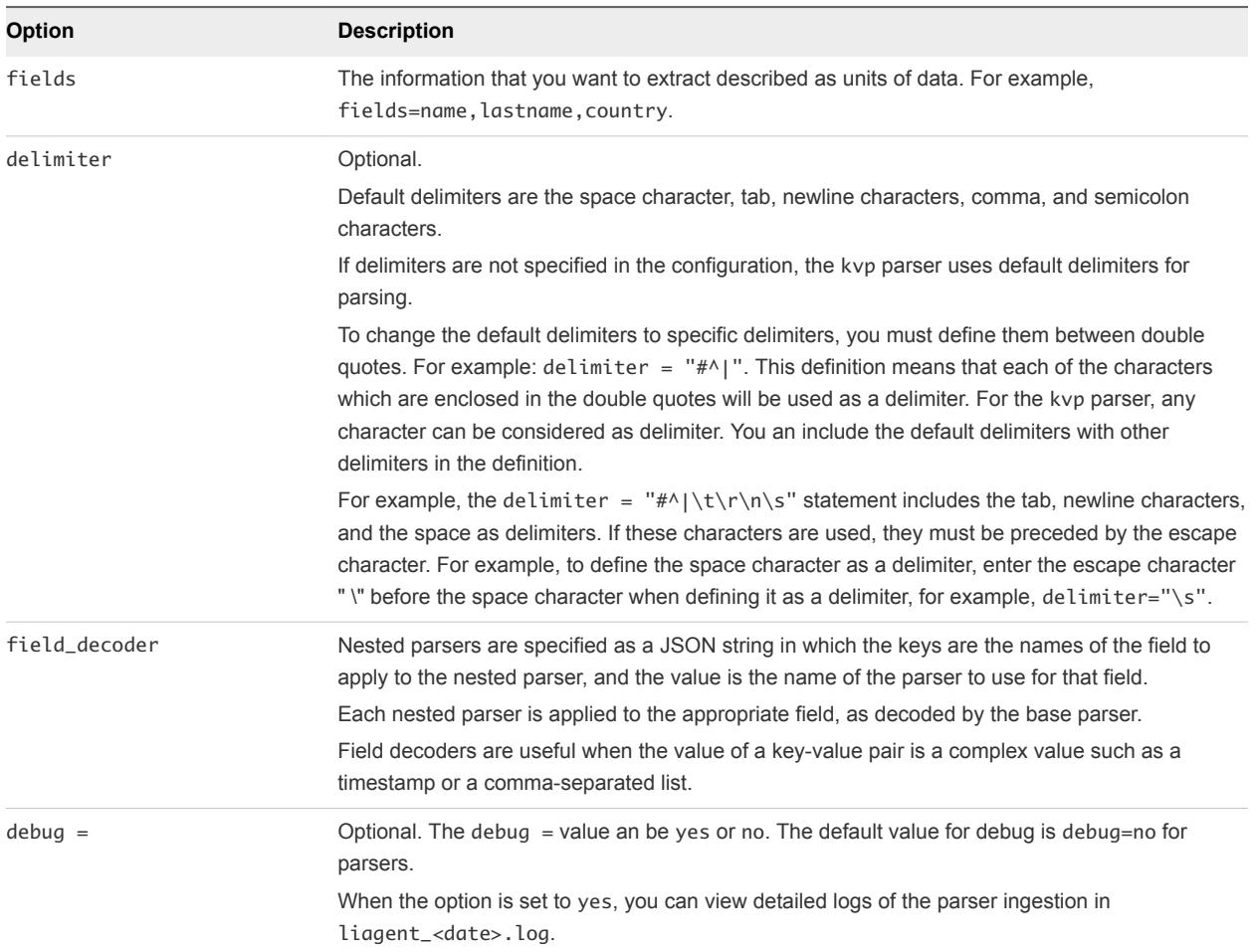

### Additional Keys Value Options

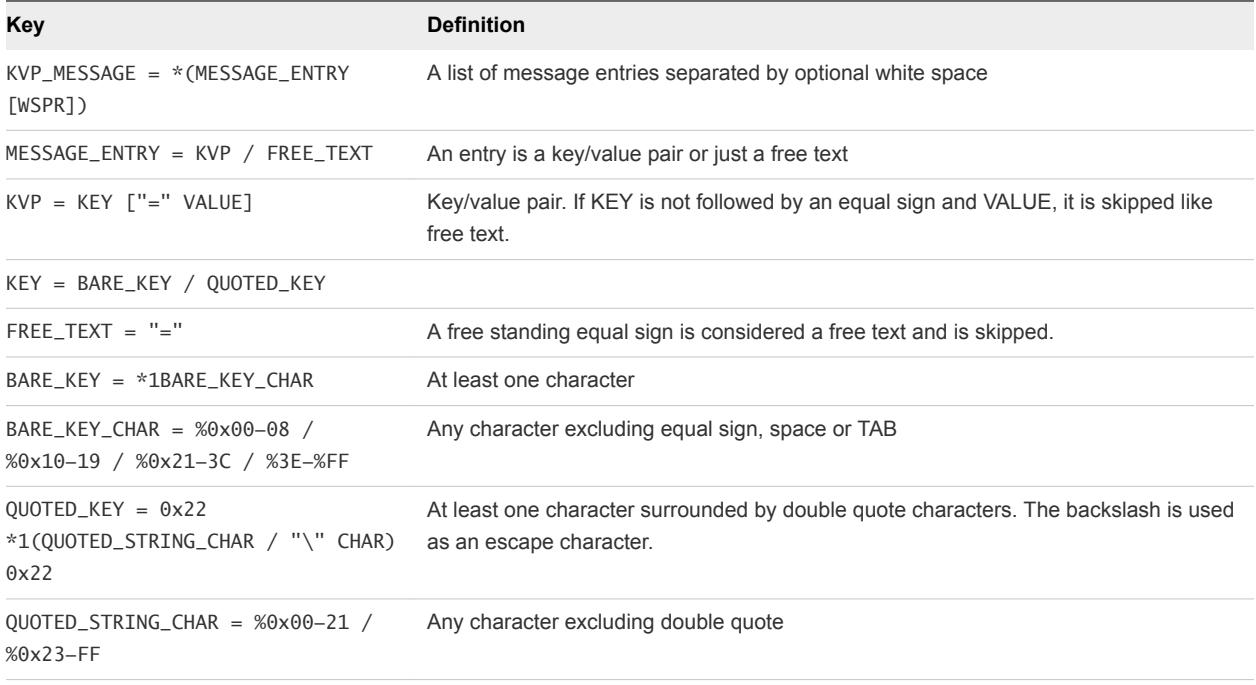

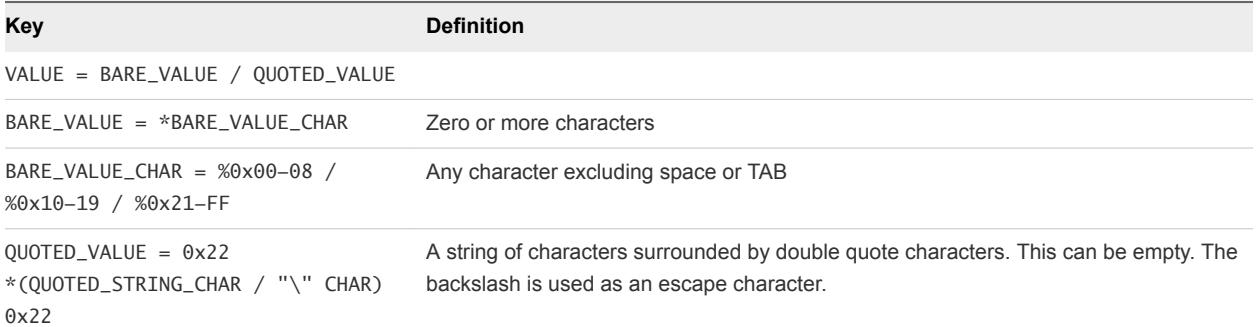

#### KVP Parser Configuration Examples

You can use fields=\* to parse all fields, if required.

```
[parser|simple_kvp]
base_parser =kvp
fields=*
```
This example shows how to specify the field decoder.

```
[parser|mykvp]
debug=no
base_parser=kvp
delimiter="#^|"
fields=*
;OR fields=scope,abstract,lazyInit,autowireMode,dependencyCheck
field_decoder={"field1":"field1_parser1"}
```

```
[parser|field1_parser1]
base_parser=clf
format=[%{value1}i]]
field_decoder={"value1":"field_parser2"}
```
To parse the following KVP log:

Configuring transport... proto = cfapi server\_hostname = LOCALHOST ssl = no port = 9000 reconnect = 30

Define the KVP parser configuration:

```
[parser|kvp_log_parser]
base_parser=kvp
fields=*
```
The KVP parser returns the following fields:

```
proto=cfapi
server_hostname=LOCALHOST
ssl=no
port=9000
reconnect=30
```
#### <span id="page-58-0"></span>Example: Simple and Complex KVP Parser Examples

Simple KVP Parser Example

[filelog|MyLog] directory=C:\<folder\_name>\Parser\_logs include=\*.log parser=my\_KVP\_parser

[parser|my\_KVP\_parser] base\_parser=kvp fields=\*

Complex KVP Parser Example

[filelog|MyLog] directory=C:\<folder\_name>\Parser\_logs include=\*.log parser=my\_KVP\_parser

[parser|my\_KVP\_parser] base\_parser=kvp fields=\* field\_decoder={"field1":" field1\_parser1"}

[parser| field1\_parser1] base\_parser=clf format=[%{value1}i]] field\_decoder={"value1":" field1\_parser2"}

### Timestamp Parser

The timestamp parser does not produce fields but instead transforms its input from a string to an internal timestamp format displayed in milliseconds from the UNIX epoch start, January 1, 1970 (midnight UTC/GMT).

The only supported configuration option is format. For example, format=%Y-%m-%d %H:%M:%S.

Unlike the CLF parser, the timestamp parser can parse time when there are no delimiters between time specifiers, for example %A%B%d%H%M%S%Y%z.

Format specifiers that are used by the timestamp parser are:

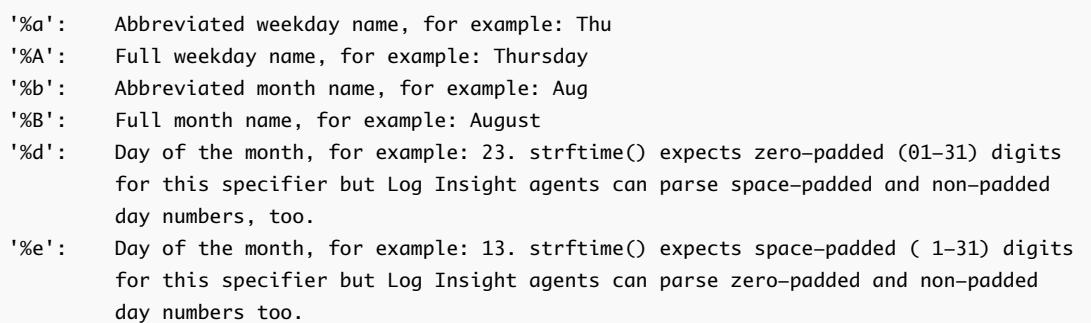

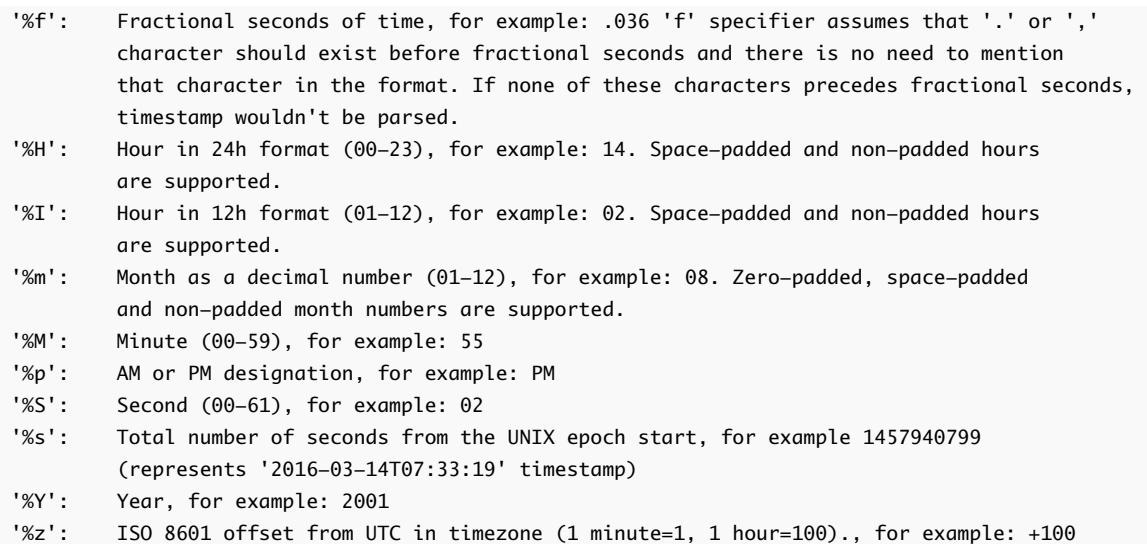

Additional specifiers are accepted by the timestamp parser, but their values are ignored and do not affect the parsed time.

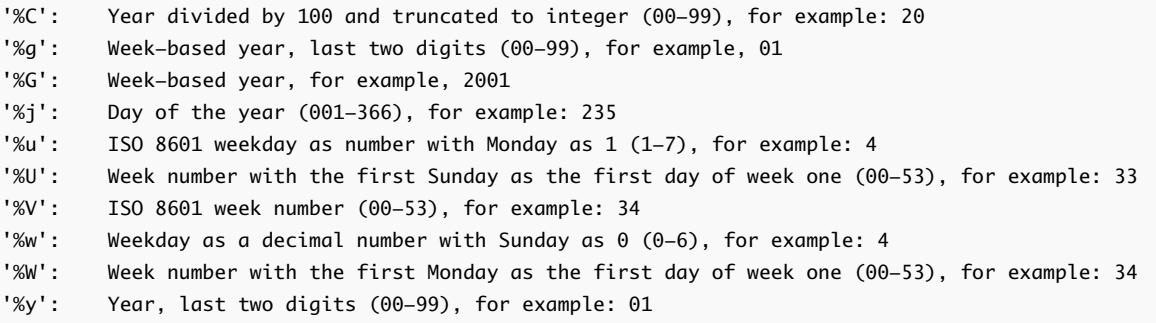

If a format parameter is not defined, the Timestamp parser parses the timestamps using the default formats.

#### Automatic Timestamp Parser

The automatic timestamp parser is called when no format is defined for the timestamp parser or the parser can be called directly without a timestamp parser definition by using timestamp in the field\_decoder. For example:

```
[parser|mycsv]
base_parser=csv
debug=yes
fields=timestamp,action,source_id,dest
field_decoder={"timestamp": "timestamp"}
```
#### Example: A Timestamp Parser with the Default Configuration

This example shows a timestamp parser with a default configuration.

```
[parser|tsp_parser]
base_parser=timestamp
debug=no
format=%Y-%m-%d %H:%M:%S%f
```
To integrate a timestamp parser with other parsers, for example the CSV parser, specify the following configuration.

```
[parser|mycsv]
base_parser=csv 
fields=timestamp,action,source_id,dest
field_decoder={"timestamp": "tsp_parser"}
```
When this configuration is defined, mycsv parser extracts the fields with the names that are specified in the configuration, and runs tsp\_parser on the content of the timestamp field. If tsp\_parser retrieves a valid timestamp, the server uses that timestamp for the log message.

#### Automatic Log Parser

The automatic parser automatically detects the timestamp within the first 200 characters of a line. The format of auto-detected time stamps are the same as for the timestamp parser.

The automatic parser does not have any options. In addition to the automatic detection of the timestamp, the Key/Value parser runs on the log entry and automatically detects any existing key/value pairs in the logs and extracts the fields accordingly. For example,

```
[filelog|some_logs]
directory=/var/log
include=*
parser=auto
```
As with other parsers, you can define a separate action for the automatic parser.

```
[filelog|kvplogs]
directory=C:\temp_logs\csv-itbm
include=*.txt
parser=myauto
[parser|myauto]
base_parser=auto
debug=yes
```
If you have debug enabled for the automatic parser, additional information about parsing is printed. For example, information about on which log the automatic parser was run, and which fields ere extracted from the log.

The default value for debug is debug=no for parsers.

### Syslog Parser

The syslog parser by default extracts the timestamp and app name fields only.

All common options and the message\_decoder option is available for the syslog parser.

```
[filelog|data_logs]
directory=D:\Logs
include=*.txt
parser=mysyslog
```

```
[parser|mysyslog]
base_parser=syslog
message_decoder=syslog_message_decoder
debug=yes
```

```
[parser|syslog_message_decoder]
base_parser=kvp
fields=*
```
For example, if the syslog format log is:

```
2015-09-09 13:38:31.619407 +0400 smith01 john: Fri Dec 5 08:58:26 2014 [pid 26123] [jsmith.net] 
status_code=FAIL 
oper_ation=LOGIN: Client "176.31.17.46"
```
a syslog parser for which the message\_decoder option is applied to run a KVP parser, will return the following:

```
timestamp=2015-09-09T09:38:31.619407
appname=john
status_code=FAIL
oper_ation=LOGIN:
```
### Labeled Tab-separated Values Parser

The Labeled Tab-separated Values (LTSV) format is a variant of Tab-separated Values (TSV).

Each record in a LTSV file is represented as a single line. Each field is separated by <TAB> and has a label and a value. The label and the value are separated by :. With the LTSV format, you can parse each line by splitting the line with <TAB> (the same as the TSV format) and extend any fields with unique labels in no particular order. For more information about the LTSV definition and format, see http://ltsv.org/.

#### Example: LTSV Parser Configuration

#### Example: Sample LTSV Log

The LTSV parser does not require specific configuration options. To use the LTSV parser, specify the built-in ltsv parser name in the configuration.

[parser|myltsv] base\_parser=ltsv

An LTSV file must be a byte sequence that matches the LTSV production in the ABNF format.

```
ltsv = *(record NL) [record]
record = [field *(TAB field)]
field = label ":" field-value
label = 1*lbytefield-value = *fbyte
TAB = %x09NL = [\% \times 0D] \% \times 0Albyte = %x30-39 / %x41-5A / %x61-7A / "_" / "." / "-" ;; [0-9A-Za-z_.-]
fbyte = %x01-08 / %x0B / %x0C / %x0E-FF
```

```
host:127.0.0.1<TAB>ident:-<TAB>user:frank<TAB>time:[10/Oct/2000:13:55:36 
-0700]<TAB>req:GET /apache_pb.gif HTTP/1.0<TAB>status:200<TAB>size:
2326<TAB>referer:http://www.example.com/start.html<TAB>ua:Mozilla/4.08 [en] (Win98; I ;Nav)
```
With the sample LTSV configuration, the log's parsing should return the following fields:

host=127.0.0.1 ident= user=frank time=[10/Oct/2000:13:55:36 -0700] req=GET /apache\_pb.gif HTTP/1.0 status=200 size=2326 referer=http://www.example.com/start.html ua=Mozilla/4.08 [en] (Win98; I ;Nav)

#### Debug Configuration

Additional debugging is also available for the LTSV parser. By default, LTSV debugging is disabled. To turn on LTSV debugging, enter debug=yes.

[parser|myltsv] base\_parser=ltsv debug=yes

When debugging is turned on, the LTSV parser extracts values of all valid labels from the log. The LTSV parser requires that label names consist only of alpha-numeric characters, the underscore ('\_"), dot ('.') and dash ('-') characters. If at least one invalid label name exists in the log, its parsing will fail. Even if the label name is valid, the agent will check the field name. If invalid names exist, the label name should be corrected to a valid field name.

#### Configuring the LTSV Parser from the filelog Section

You can also configure the LTSV parser from the filelog section directly.

```
[filelog|simple_logs]
directory=/var/log
include=*
parser=ltsv
```
### Regex Parser

The regex parser enables the use of some regular expressions for collected data.

The regex parser can be defined by specifying a regular expression pattern that contains named capture groups. For example: (?<field\_1>\d{4})[-](?<field\_2>\d{4})[-](?<field\_3>\d{4})[-](?  $<$ field\_4> $\d{4}$ 

The names specified in the groups (for example: field\_1, field\_2, field\_3, and field\_4) become names of the corresponding extracted fields. Names have the following requirements:

- <sup>n</sup> Names specified in the regular expression pattern should be valid field names for vRealize Log Insight.
- The names can contain only alphanumeric characters and the underscore " \_ " character.
- The name cannot start with a digital character.

If invalid names are provided, the parser will not be configured.

#### Regex Parser Options

The only required option for the regex parser is the format option.

The debug option can be used if additional debugging information is needed.

#### Configuration

To create a regex parser, regex should be used as a base\_parser and the format option must be provided.

#### Example: Regex Configuration Examples

#### Example: Parsing Apache Logs Example

The following example can be used to analyze 1234-5678-9123-4567:

```
[parser|regex_parser]
base_parser=regex
format=(?<tag1>\d{4})[-](?<tag2>\d{4})[-](?<tag3>\d{4})[-](?<tag4>\d{4})
[filelog|some_info]
directory=D:\Logs
include=*.txt
parser=regex_parser
```
The results would show:

tag1=1234 tag2=5678 tag3=9123 tag4=4567

To parse Apache logs with the regex parser, provide the specific regex format for Apache logs:

```
[parser|regex_parser]
base_parser=regex
format=(?<remote_host>.*) (?<remote_log_name>.*) (?<remote_auth_user>.*) \[(?<log_timestamp>.*)\] "(?
<request>.*)" (?<status_code>.*) (?<response_size>.*)
```
The results would show:

```
127.0.0.1 - admin [10/Oct/2000:13:55:36 -0700] "GET /apache_pb.gif HTTP/1.0" 200 2326
remote_host=127.0.0.1
remote_log_name=-
remote_auth_user=admin
log_timestamp=10/Oct/2000:13:55:36 -0700
request=GET /apache_pb.gif HTTP/1.0
status_code=200
response_size=2326
```
The following code shows another example of parsing Apache logs.

```
[parser|regex_parser]
base_parser=regex
format=(?<remote_host>.* (?<remote_log_name>.*)) (?<remote_auth_user>.*) \[(?<log_timestamp>.*)\] "(?
<request>.* (?<resource>.*) (?<protocol>.*))" (?<status_code>.*) (?<response_size>.*)
127.0.0.1 unknown - [17/Nov/2015:15:17:54 +0400] \"GET /index.php HTTP/1.1\" 200 4868
remote_host=127.0.0.1 unknown
remote_log_name=unknown
remote_auth_user=-
log_timestamp=17/Nov/2015:15:17:54 +0400
request=GET /index.php HTTP/1.1
```
resource=/index.php protocol=HTTP/1.1 status\_code=200 response\_size=4868

#### Performance Considerations

The regex parser consumes more resources than other parsers, such as the CLF parser. If you can parse logs with other parsers, consider using those parsers instead of the regex parser to achieve better performance.

If a parser is not provided and you use the regex parser, define formats as clear as possible. The following example shows a configuration that provides better performance results. This example specifies fields that have digital values.

```
('x=emote_host>\d+.\d+.\d+.\d+) ('x=emote_log_name>.*) (?x=emote_auth_user>.*) \[(?
<log_timestamp>.*)\] "(?<request>.*)" (?<status_code>\d+) (?<response_size>\d+)
```
# Uninstalling vRealize Log Insight Agents

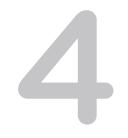

Should you need to uninstall a vRealize Log Insight agent, follow the instructions that are appropriate to the agent package that you installed.

This chapter includes the following topics:

- **n** Uninstall the Log Insight Windows Agent
- **n** Uninstall the Log Insight Linux Agent RPM package
- [Uninstall the Log Insight Linux Agent DEB package](#page-67-0)
- [Uninstall the Log Insight Linux Agent bin package](#page-67-0)

# Uninstall the Log Insight Windows Agent

You can uninstall the Log Insight Windows Agent from the Programs and Feature screen of the Windows Control Panel.

#### **Prerequisites**

Log in to the Windows machine on which you installed the vRealize Log Insight Windows agent and start the Services manager to verify that the vRealize Log Insight agent service is installed.

#### Procedure

- **1** Go to **Control Panel > Programs and Features**.
- **2** Select the VMware vRealize Log Insight Windows Agent and click **Uninstall**.

The uninstaller stops the VMware vRealize Log Insight Windows Agent service and removes its files from the system.

# Uninstall the Log Insight Linux Agent RPM package

You can uninstall the Log Insight Linux Agent RPM package.

#### Prerequisites

**n** Log in as **root** or use sudo to run console commands.

<span id="page-67-0"></span>**n** Log in to the Linux machine on which you installed the Log Insight Linux Agent, open a terminal console and run pgrep liagent to verify that the VMware Log Insight Linux Agent is installed and running.

#### Procedure

◆ Run the following command replacing *VERSION* and *BUILD* NUMBER with the version and build number of the installed agent.

```
rpm -e VMware-Log-Insight-Agent-VERSION-BUILD_NUMBER
```
The uninstaller stops the VMware Log Insight Linux Agent daemon and removes all its files except its own logs from the system.

# Uninstall the Log Insight Linux Agent DEB package

You can uninstall the Log Insight Linux Agent DEB package.

#### Prerequisites

- Log in as **root** or use sudo to run console commands.
- **Log in to the Linux machine on which you installed the Log Insight Linux Agent, open a terminal** console and run pgrep liagent to verify that the VMware Log Insight Linux Agent is installed and running.

#### Procedure

 $\triangleleft$  Run the following command

```
dpkg -P vmware-log-insight-agent
```
The uninstaller stops the VMware Log Insight Linux Agent daemon and removes all its files except its own logs from the system.

# Uninstall the Log Insight Linux Agent bin package

You can uninstall the Log Insight Linux Agent .bin package.

#### Prerequisites

- **n** Log in as **root** or use sudo to run console commands.
- **Log in to the Linux machine on which you installed the Log Insight Linux Agent, open a terminal** console and run pgrep liagent to verify that the VMware vRealize Log Insight Linux Agent is installed and running.

#### Procedure

**1** Stop the Log Insight Linux Agent daemon by running the following command

sudo service liagentd stop or sudo /sbin/service liagentd stop for older Linux distributions.

- **2** Manually remove the Log Insight Linux Agent files
	- /usr/lib/loginsight-agent Daemon binary and license files directory.
	- /usr/bin/loginsight-agent-support Used to generate the support bundle for the Log Insight Linux Agent.
	- /var/lib/loginsight-agent Configuration files and database storage directory.
	- /var/log/loginsight-agent Log directory for the Log Insight Linux Agent.
	- /var/run/liagent/liagent.pid Log Insight Linux Agent PID file. If it is not deleted automatically, remove the file manually.
	- /etc/init.d/liagentd Script directory for the Log Insight Linux Agent daemon.
	- /usr/lib/systemd/system/liagentd.service

# Troubleshooting vRealize Log Insight Agents

Known troubleshooting information can help you diagnose and correct problems related to the operation of the vRealize Log Insight agents.

This chapter includes the following topics:

- Create a Support Bundle for the Log Insight Windows Agent
- [Create a Support Bundle for the Log Insight Linux Agent](#page-70-0)
- [Define Log Details Level in the Log Insight Agents](#page-70-0)
- [Administration UI Does Not Show Log Insight Agents](#page-71-0)
- [vRealize Log Insight Agents Do Not Send Events](#page-72-0)
- [Add an Outbound Exception Rule for the Log Insight Windows Agent](#page-73-0)
- [Allow Outbound Connections from the Log Insight Windows Agent in a Windows Firewall](#page-74-0)
- [Mass Deployment of the Log Insight Windows Agent is Not Successful](#page-74-0)
- [Installation of RPM Package Update Fails](#page-75-0)
- [Log Insight Agents Reject Self-Signed Certificate](#page-76-0)
- **n** [vRealize Log Insight Server Rejects the Connection for Non-encrypted Traffic](#page-76-0)

# Create a Support Bundle for the Log Insight Windows Agent

If the Log Insight Windows Agent does not operate as expected because of a problem, you can send a copy of the log and configuration files to VMware Support Services.

#### Procedure

- **1** Log in to the target machine where you installed the Log Insight Windows Agent.
- **2** Click the Windows **Start** button and then click **VMware > Log Insight Agent Collect support Bundle**.

<span id="page-70-0"></span>**3** (Optional) If the shortcut is not available, navigate to the installation directory of the Log Insight Windows Agent and double-click loginsight-agent-support.exe.

**Note** The default installation directory is C:\Program Files (x86)\VMware\Log Insight Agent

The bundle is generated and saved as a .zip file in My Documents.

#### What to do next

Forward the support bundle to VMware Support Services as requested.

# Create a Support Bundle for the Log Insight Linux Agent

If the Log Insight Linux Agent does not operate as expected because of a problem, you can send a copy of the log and configuration files to VMware Support Services.

#### Procedure

- **1** Log in to the target machine where you installed the Log Insight Linux Agent.
- **2** Run the following command.

/usr/lib/loginsight-agent/bin/loginsight-agent-support

The bundle is generated and saved as a .zip file in the current directory.

#### What to do next

Forward the support bundle to VMware Support Services as requested.

# Define Log Details Level in the Log Insight Agents

You can edit the configuration file of the vRealize Log Insight Agent to change the logging level.

#### Prerequisites

For the Log Insight Linux Agent:

- Log in as **root** or use sudo to run console commands.
- **n** Log in to the Linux machine on which you installed the Log Insight Linux Agent, open a console and run pgrep liagent to verify that the VMware vRealize Log Insight Linux Agent is installed and running.

For the Log Insight Windows Agent:

**• Log in to the Windows machine on which you installed the vRealize Log Insight Windows agent and** start the Services manager to verify that the vRealize Log Insight agent service is installed.

#### <span id="page-71-0"></span>Procedure

**1** Navigate to the folder containing the liagent.ini file.

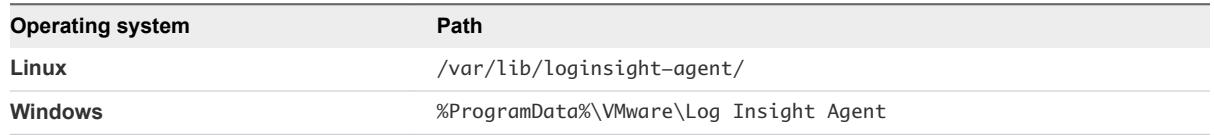

- **2** Open the liagent.ini file in any text editor.
- **3** Change the log debug level in the [logging] section of the liagent.ini file.

**Note** The higher the debug level, the higher the impact it has on the vRealize Log Insight Agent. The default and recommended value is 0. Debug level 1 provides more information and is recommended for troubleshooting of most issues. Debug level 2 provides detailed information. Use levels 1 and 2 only when requested by VMware Support.

[logging] ; The level of debug messages to enable: 0..2 debug\_level=1

**4** Save and close the liagent.ini file.

The log debug level is changed.

# Administration UI Does Not Show Log Insight Agents

Information about the Log Insight Agents instances does not appear on the Agents page of the Administration UI.

#### Problem

After you install the Log Insight Agents you do not see the Log Insight Agents in the Agents page of the Administration UI.

#### Cause

The most common causes are network connectivity problems or incorrect configuration of the Log Insight Agents in the liagent.ini file.

#### Solution

- **•** Verify that the Windows or Linux system that the Log Insight Agents are installed on has connectivity to the vRealize Log Insight server.
- **Now Verify that the Log Insight Agents use the cfapi protocol.**

When using the syslog protocol the UI does not show Log Insight Windows Agents.

- View the contents of the Log Insight Agents log files located in the following directories.
	- Windows %ProgramData%\VMware\Log Insight Agent\log
■ Linux - /var/log/loginsight-agent/

Look for log messages that contain the phrases Config transport error: Couldn't resolve host name and Resolver failed. No such host is known.

**•** Verify that the liagent.ini contains the correct configuration for the target vRealize Log Insight server. See [Set Target vRealize Log Insight Server](#page-21-0) and [Set Target vRealize Log Insight Server.](#page-33-0)

# vRealize Log Insight Agents Do Not Send Events

An incorrect configuration can prevent the vRealize Log Insight agents from forwarding events to the vRealize Log Insight server. If a flat file collection channel is not configured correctly, you may see messages such as "Invalid settings were obtained for channel 'CHANNEL\_NAME'. Channel 'CHANNEL\_NAME' will stay dormant until properly configured."

# Problem

The vRealize Log Insight agents instances appears on the **Administration > Agent** page but no events appear in Interactive Analytics page from the vRealize Log Insight agents host names. The flat file collection channel is not configured correctly.

# Cause

Incorrect configuration can prevent the vRealize Log Insight agents from forwarding events to the vRealize Log Insight server.

# Solution

- **•** Define a valid collection channel. Verify whether or not the flat file collection channel is configured correctly. See [Chapter 3 Configuring a vRealize Log Insight Agent](#page-19-0).
- For the vRealize Log Insight Windows agent, try the following.
	- If Windows channels are enabled, view the contents of the vRealize Log Insight Windows agent log files located at %ProgramData%\VMware\Log Insight Agent\log. Look for log messages related to channel configuration that contain the phrases Subscribed to channel CHANNEL\_NAME. Typically-used channels are Application, System, and Security.
	- If a channel is not configured correctly, you might see log messages similar to Could not subscribe to channel CHANNEL\_NAME events. Error Code: 15007. The specified channel could not be found. Check channel configuration. You might see an error code number other than 15007.
	- **n** If a flat file collection channel is not configured correctly, you might see messages like Invalid settings were obtained for channel 'CHANNEL\_NAME'. Channel 'CHANNEL\_NAME' will stay dormant until properly configured
- For both vRealize Log Insight Windows agent and vRealize Log Insight Linux agent, try the following.
	- u If no flat file collection channel is configured, you might see messages similar to Cannot find section 'filelog' in the configuration. The flat file log collector will stay dormant until properly configured

<span id="page-73-0"></span>The contents of the vRealize Log Insight agents log files are located in the following directories.

- Windows %ProgramData%\VMware\Log Insight Agent\log
- Linux /var/log/loginsight-agent/

### What to do next

For more information about configuring the vRealize Log Insight agents see [Configure the Log Insight](#page-19-0) [Windows Agent After Installation](#page-19-0) and [Configure the Log Insight Linux Agent.](#page-32-0)

# Add an Outbound Exception Rule for the Log Insight Windows Agent

Define an exception rule for unblocking the Log Insight Windows Agent in the Windows firewall.

The procedure applies to Windows Server 2008 R2 and later, and to Windows 7 and later.

# Prerequisites

**•** Verify that you have an administrator account or an account with administrative privileges.

#### Procedure

- **1** Select **Start > Run**.
- **2** Type wf.msc and click **OK**.
- **3** Right-click **Outbound rules** in the left pane and click **New Rule**.
- **4** Select **Custom** and follow the wizard to set the following options.

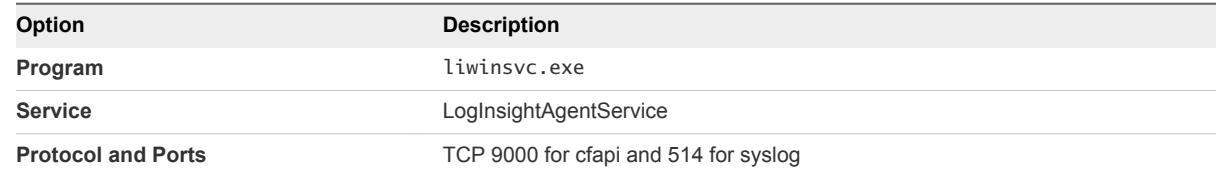

- **5** On the Specify the profiles for which this rule applies page, select the appropriate network type.
	- **n** Domain
	- Public
	- Private

**Note** You can select all network types to make sure that the exception rule is active regardless of the network type.

# What to do next

Go to the Log Insight Windows Agent log directory %ProgramData%\VMware\Log Insight Agent\log and open the latest log file. If recent events contain the messages Config transport error: Couldn't resolve host name and Resolver failed. No such host is known, restart the Log Insight Windows Agent service and the Windows machine.

**Note** The Log Insight Windows Agent service can take up to 5 minutes to reconnect to the server.

# Allow Outbound Connections from the Log Insight Windows Agent in a Windows Firewall

Configure Windows firewall settings to allow outbound connections of the Log Insight Windows Agent to the vRealize Log Insight server.

After you install and start the Log Insight Windows Agent service, the Windows domain or local firewall may restrict the connectivity to the target vRealize Log Insight server.

The procedure applies to Windows Server 2008 R2 and later, and to Windows 7 and later.

# **Prerequisites**

**•** Verify that you have an administrator account or an account with administrative privileges.

### Procedure

- **1** Select **Start > Run**.
- **2** Type wf.msc and click **OK**.
- **3** In the Actions pane click **Properties**.
- **4** On the **Domain Profile** tab, select **Allow(default)** from the **Outbound connections** drop-down menu.

If the computer is not connected to a domain, you can select **Private Profile** or **Public Profile**, depending on the network type the computer is connected to.

**5** Click **OK**.

### What to do next

Define an unblocking exception rule for the Log Insight Windows Agent in the Windows firewall. See [Add](#page-73-0) [an Outbound Exception Rule for the Log Insight Windows Agent.](#page-73-0)

# Mass Deployment of the Log Insight Windows Agent is Not Successful

The mass deployment of the Log Insight Windows Agent is not successful on target machines.

#### Problem

After performing a mass deployment on Windows domain machines by using Group Policy Objects, the Log Insight Windows Agent fails to install as a local service.

#### Cause

Group policy settings might prevent the Log Insight Windows Agent from being installed correctly.

#### Solution

- **1** Edit the Group Policy Object (GPO) settings and redeploy the Log Insight Windows Agent agent.
	- a Right-click the GPO, click **Edit** and navigate to **Computer Configuration > Policies > Administrative Templates > System > Logon.**
	- b Enable the **Always wait for the network at computer startup and logon** policy.
	- c Navigate to **Computer Configuration > Policies > Administrative Templates > System > Group Policy**.
	- d Enable the **Startup policy processing wait time**, and set **Amount of time to wait (in seconds)** to 120.
- **2** Run the gpupdate /force /boot command on target machines.

# Installation of RPM Package Update Fails

Attempts to install an RPM package update fail when you use the Linux GUI.

### Problem

Installing or updating the Log Insight Linux Agent RPM package fails when you use the GUI in RHEL and SUSE Linux distributions. You might see the error message PK\_TMP\_DIR| dir:///var/tmp/TmpDir.MtqOPs] Repository already exists.

#### Cause

The cache and repository list might not clean after you install applications.

#### Solution

- **1** Log in to the Linux system where the Log Insight Linux Agent RPM is installed and open a system console.
- **2** Run the following commands as a **root** user.

```
sudo zypper rr 2
sudo zypper rr 1
sudo zypper clean -a
sudo zypper ref
```
**3** Double-click the Log Insight Linux Agent RPM package to install the update.

# Log Insight Agents Reject Self-Signed Certificate

The Log Insight Agents reject self-signed certificate.

# Problem

The Log Insight Agents reject self-signed certificate and cannot establish connection with the server.

**Note** If you experience connection problems with the Agent, you can check the detailed logs by changing the debug level for the vRealize Log Insight Agent to 1. See [Define Log Details Level in the Log](#page-70-0) [Insight Agents](#page-70-0).

# Cause

The messages you see in the vRealize Log Insight Agent log have specific reasons.

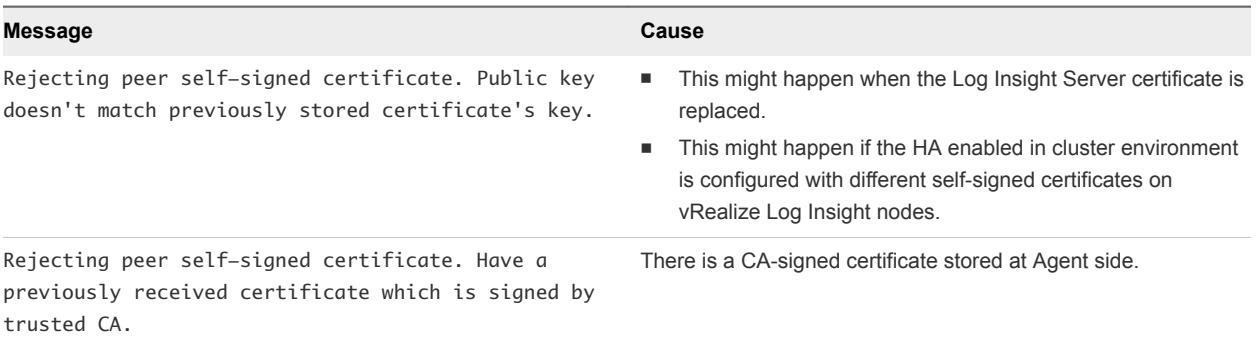

### Solution

- Verify whether your target host name is a trusted vRealize Log Insight instance, and then manually delete the previous certificate from vRealize Log Insight Agent cert directory.
	- For Log Insight Windows Agent, go to C:\ProgramData\VMware\Log Insight Agent\cert.
	- For Log Insight Linux Agent, go to /var/lib/loginsight-agent/cert.

**Note** Some platforms might use nonstandard paths for storing trusted certificates. The Log Insight Agents have an option to configure the path to trusted certificates store by setting the **ssl\_ca\_path=<fullpath>** configuration parameter. Replace <fullpath> with the path to the trusted root certificates bundle file. See Configure the Log Insight Agents SSL Parameters.

# vRealize Log Insight Server Rejects the Connection for Non-encrypted Traffic

The vRealize Log Insight Server rejects the connection with the Log Insight Agents when you try to send non-encrypted traffic.

#### Problem

When you attempt to use cfapi to send nonencrypted traffic, the vRealize Log Insight Server rejects your connection. The following error message appears in the Log Insight Agent log.

403 Forbidden.

#### Cause

vRealize Log Insight is configured to accept only SSL connections, but the Log Insight Agents are configured to use non-SSL connection.

#### Solution

You can configure vRealize Log Insight Server to accept non-SSL connections or configure the Log Insight Agents to send data through SSL cfapi protocol connection.

#### Procedure

- **1** Configure vRealize Log Insight Server to accept non-SSL connection.
	- a Click the configuration drop-down menu icon  $\blacksquare$  and select **Administration**.
	- b Under Configuration, click **SSL**.
	- c Under the API Server SSL header, deselect **Require SSL Connection**.
	- d Click **Save**.
- **2** Configure the Log Insight Agents to send data through SSL Cfapi protocol connection.
	- a Navigate to the folder containing the liagent.ini file.

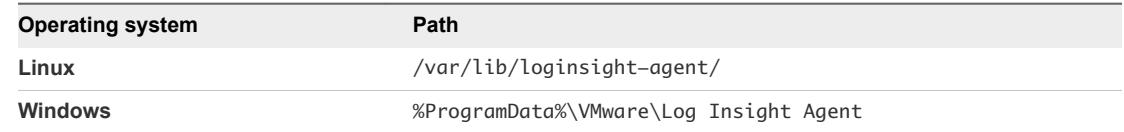

- b Open the liagent.ini file in any text editor.
- c Change the ssl key in the [server] section of the liagent.ini file to yes and the protocol to cfapi.

proto=cfapi ssl=yes

d Save and close the liagent.ini file.